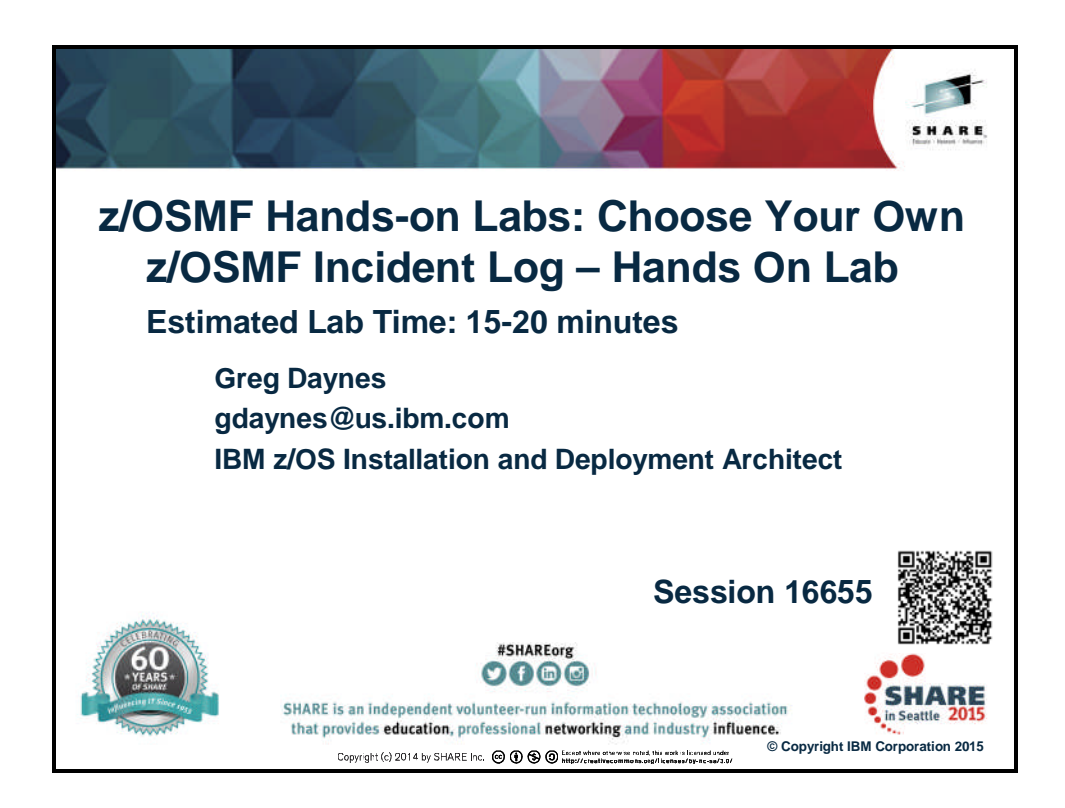

# **Lab Exercise: z/OSMF Incident Log Session ID: Part of 16655, 16940, and 16656 Estimated Lab Time: 15-20 minutes**

#### **Abstract:**

The z/OS Management Facility (z/OSMF) provides a web-based graphical interface for system programmers on z/OS. This hand on lab will give an opportunity to learn about the functions and features in z/OSMF first hand. Attendees can navigate through the z/OSMF Incident Log task to see how it can help them manage incidents that occurred on their system, or assist in sending diagnostic data to a vendor (IBM or ISV).

This session will be useful to systems programmers and their managers who will be using (or are considering using) the z/OS Management Facility.

© Copyright IBM Corp.2015 Page 1 of 42

## **Introduction to z/OSMF Incident Log:**

When a problem occurs on a z/OS system, you might need to determine what happened and why, and then find the fix or report the problem to IBM or an independent software vendor (ISV). Typically, you need to get to the root of the problem quickly, but the task of gathering diagnostic data and sending it to a support team can be very time-consuming. To assist you with diagnosing and reporting the problem, z/OSMF offers a problem data management solution, the Incident Log task.

The Incident Log task streamlines and automates time-consuming and manual parts of the problem data management process. Specifically, the Incident Log task gathers and displays system-detected and user-initiated incidents, collects associated logs and dumps at the time of the problem, and facilitates sending that data to IBM or another vendor for further diagnostics. Using the Incident Log task reduces the possibility of errors while obtaining, aggregating and sending the collection of diagnostic data to IBM or an ISV.

## **Key features of the z/OSMF Incident Log Task**

With the Incident Log task, you can:

- **Manage the incidents that occurred on a system or in a sysplex.** The Incident Log task provides a consolidated view of all incidents occurring on all participating systems in the sysplex (those that communicate through the same sysplex dump directory).
- **Browse the logs collected for an incident.** When an incident occurs, the Incident Log task collects and saves the associated SVC dumps and diagnostic log snapshots. You can browse the error log, error log summary, and operations log.
- **Allow the next dump of an incident with the same MVS symptom string.** The Incident Log task provides the ability to update the DAE data set, so that you can capture the next instance of an SVC dump being suppressed by DAE.
- **Send diagnostic data and attachments to IBM or another vendor for further diagnostics.** The Incident Log task provides a wizard that you can use to send diagnostic data and additional attachments to IBM or another vendor. You can send files using standard FTP or using the z/OS Problem Documentation Upload Utility (PDUU), which supports parallel FTP and encryption. For more information about PDUU, see **z/OS MVS Diagnosis: Tools and Service Aids.**
- **Associate the incident with problems recorded in other problem management systems.** The Incident Log task allows you to correlate an incident with an IBM problem number, an ISV problem number, or with a problem record in your installation's problem management system.
- **Track additional information with an incident.** The Incident Log task allows you to specify additional information that you want to track about an incident, such as who is assigned to resolve the issue, which business applications are impacted, which component is the source of the issue, and which solution has been implemented.

 **Monitor the status of an FTP job.** An FTP job is created when you send diagnostic data to IBM or another vendor. The Incident Log task allows you to browse or cancel FTP jobs and view or delete the status of FTP jobs.

## **Incident log Lab**

This lab consists of 6 tasks, plus 2 additional optional tasks.

- 1. Log on to z/OSMF
- 2. View all the incidents across all the systems in your sysplex
- 3. Customize your view of these incidents
- 4. View the details of an user incident
- 5. FTP the diagnostic data captured for an incident to your service provider
- 6. View the status of the FTP for that incident

Optional tasks if you have time and interest

- 7. View FTP destinations
- 8. View firewall proxy

It is recommended that you execute these tasks in the order listed above. As you get familiar with the Incident Log, you will be able to work directly with the task you need to accomplish.

As with all the labs in this session, all the teams will be working with the same z/OSMF instance. Each team will be given a unique id to work with. However, you must remember that as you work with a given incident, that incident is also available to the other teams to work with. When you are working with updating an incident please make sure you work with the user defined incident assigned to your team to avoid confusing the other teams.

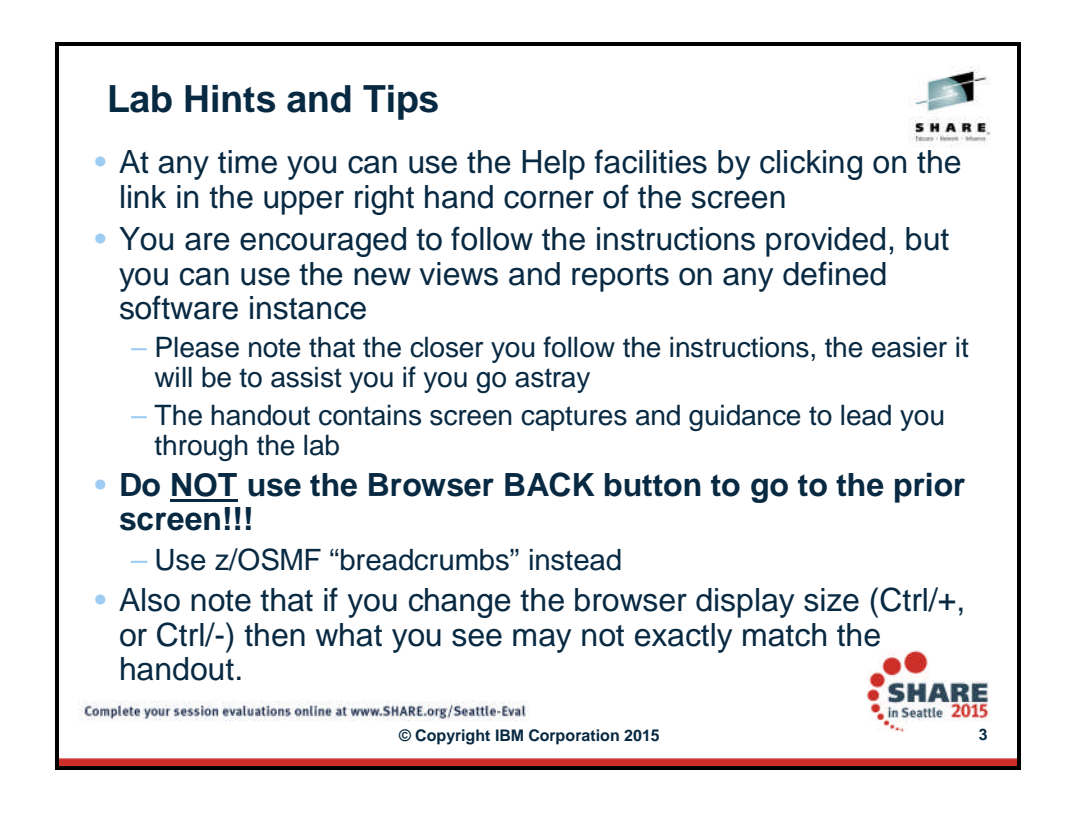

## **Exercise instructions**

Here are the steps you will perform in this lab:

- \_\_ 1. Logon to z/OSMF
	- \_\_ a. Launch the Mozilla Firefox browser
	- \_\_ b. Point Browser to z/OSMF enter the following URL **https://mvs1.centers.ihost.com/zosmf/**
	- \_\_ c. Enter the User ID (SHARAnn) and password assigned to your workstation.
- 2. View all the incidents across all the systems in your sysplex
	- \_\_ a. Expand the Problem Determination Category in the Left Navigation Tree
	- b. Click on Incident Log
- \_\_ 3. Customize your view of these incidents
	- \_\_ a. Filter columns
	- \_\_ b. Sort columns
	- \_\_ c. Configure the columns
	- \_\_ d. Rearrange the order of the columns as you would like to see them
- 4. View the details of an user initiated incident
	- \_\_ a. Select a user initiated incident with the same suffix as your User ID.
	- b. View Diagnostic Details of the incident
	- \_\_ c. Update the incident with tracking information and notes
	- \_\_ d. Browse diagnostic data
- \_\_ 5. FTP the diagnostic data captured for an incident to your service provider
	- \_\_ a. Select a user initiated incident with the same suffix as your User ID.
	- b. Send Diagnostic Data for the incident
	- \_\_ c. Select the FTP Server (destination)
	- \_\_ d. Specify Security Settings
	- \_\_ e. Select FTP Profile
	- \_\_ f. Define Job Settings
	- \_\_ g. Review FTP Information
	- \_\_ h. Submit FTP Jobs
- \_\_ 6. View the status of the FTP for that incident
	- \_\_ a. Select FTP Job Status for the incident that you just sent

## **1. Logon to zOSMF**

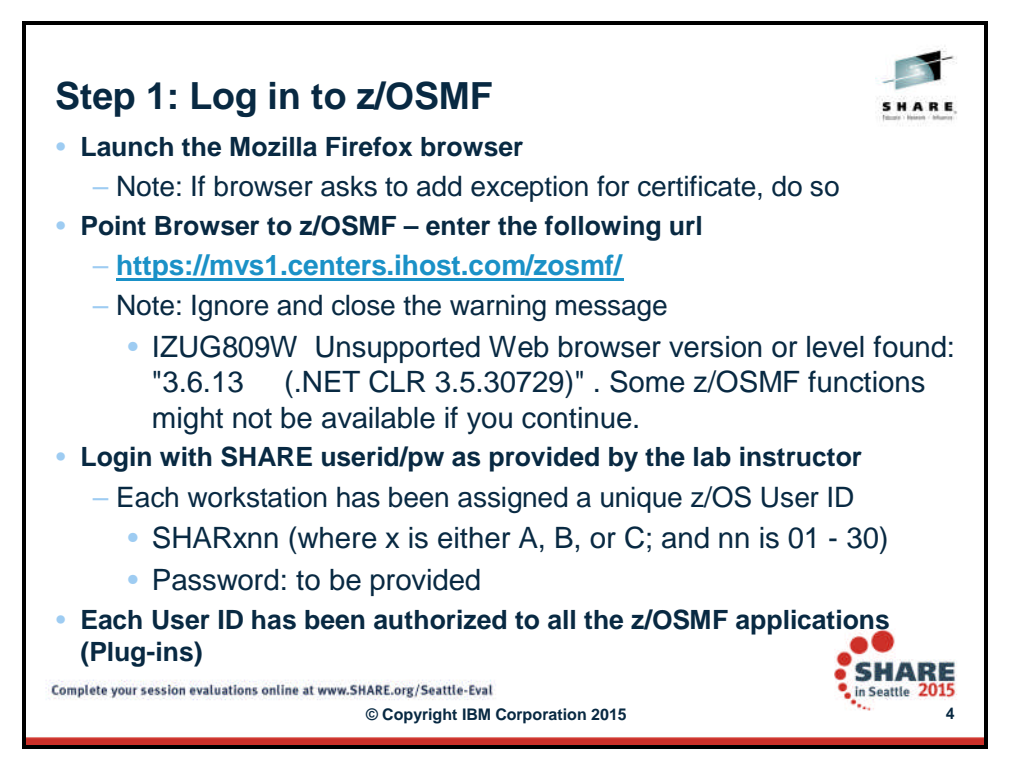

Note: All screen captures in the handout show the ID SHARA20, your browser will be slightly different to reflect the User ID that you were given.

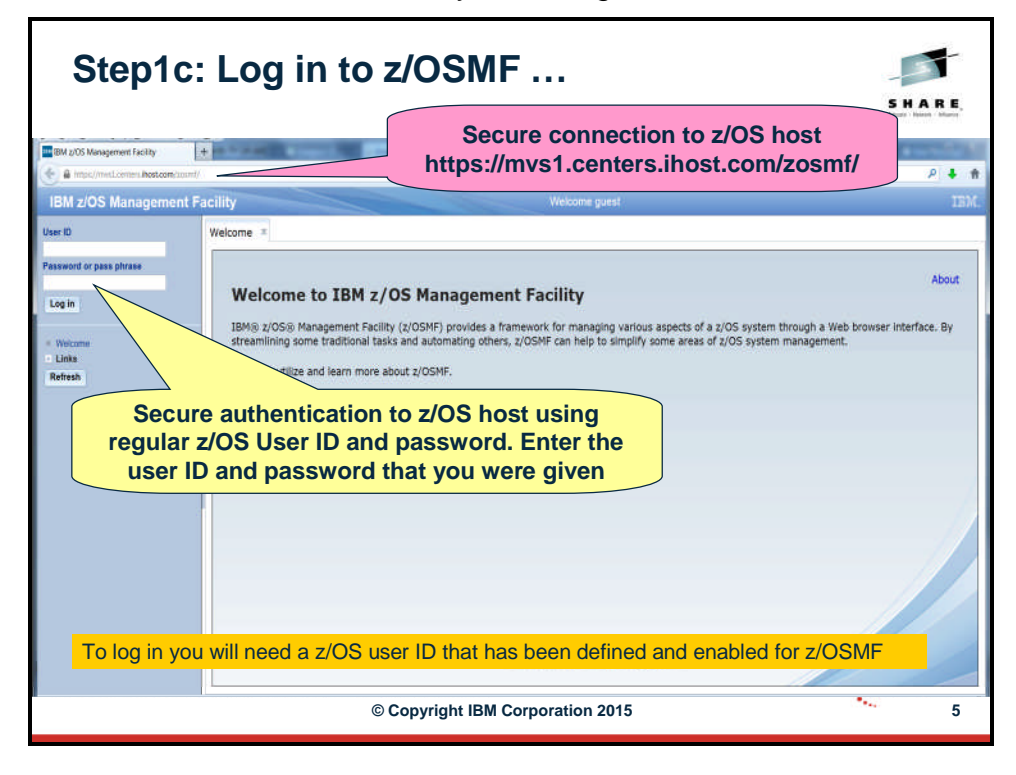

### **2. View all incidents across the systems in your sysplex**

Step 2a: Expand the Problem Determination Category in the Left Navigation Tree

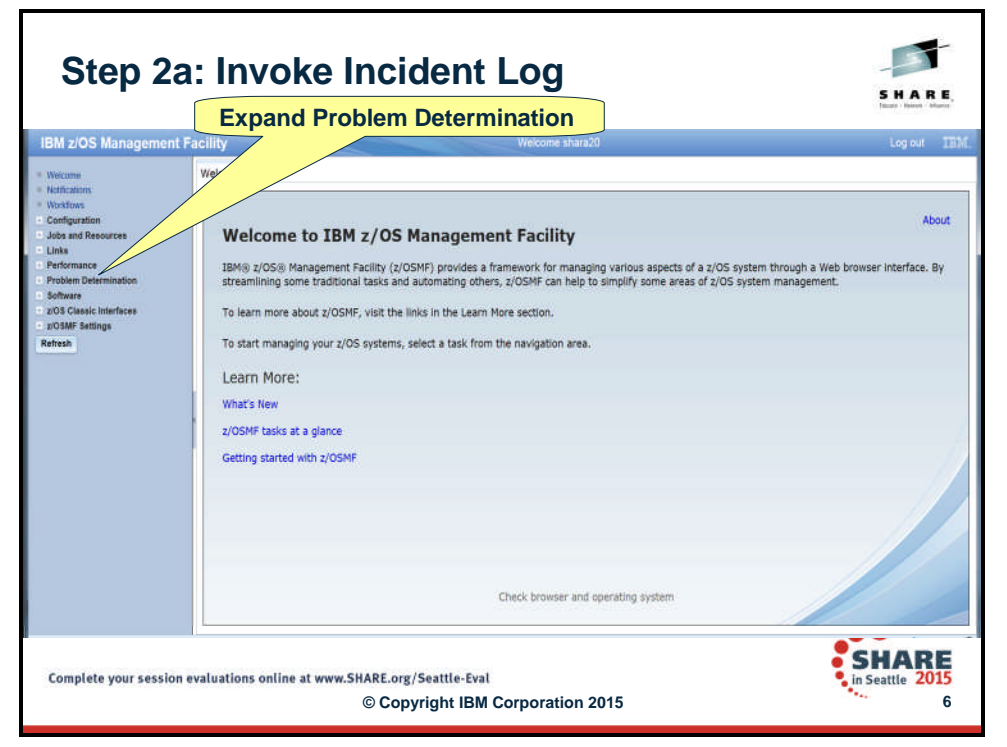

Step 2b: Click on Incident Log

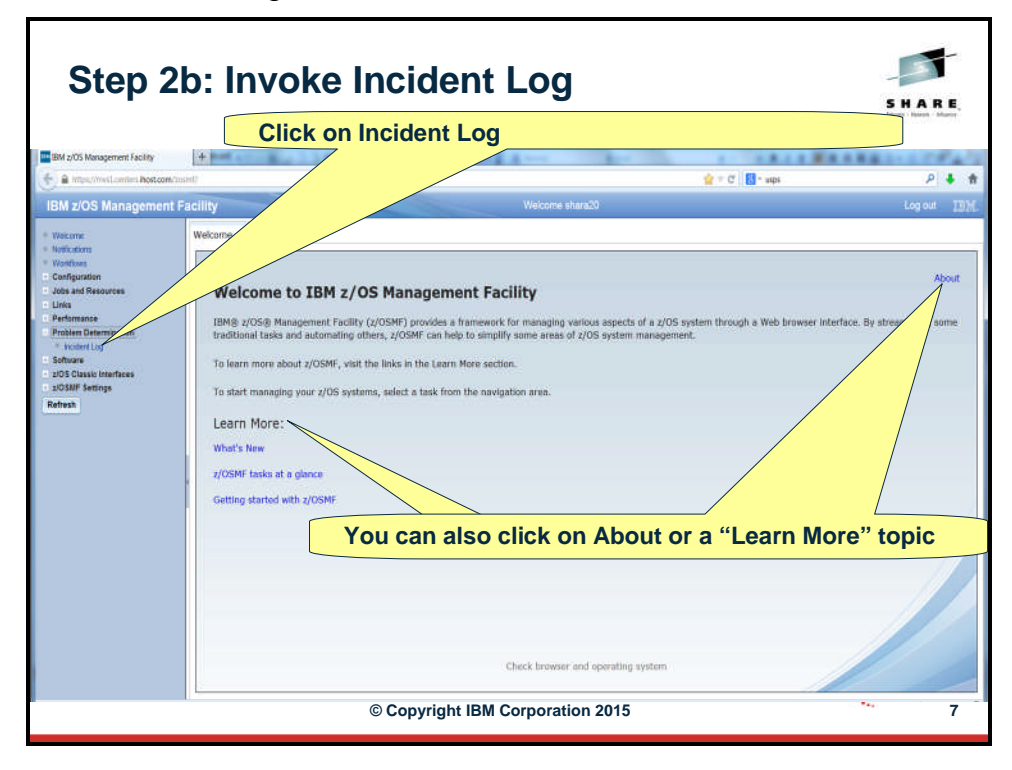

© Copyright IBM Corp.2015 Page 7 of 42

The first panel that opens is the main panel of the Incident Log. Here you will see a summary view of all the Incidents across all the systems in the sysplex. Take some time to scroll through and look at all the columns.

Note: You will not see any incidents yet, because the default is to only show incidents that occurred in the last 3 days. In the next task you will be able to see incidents!

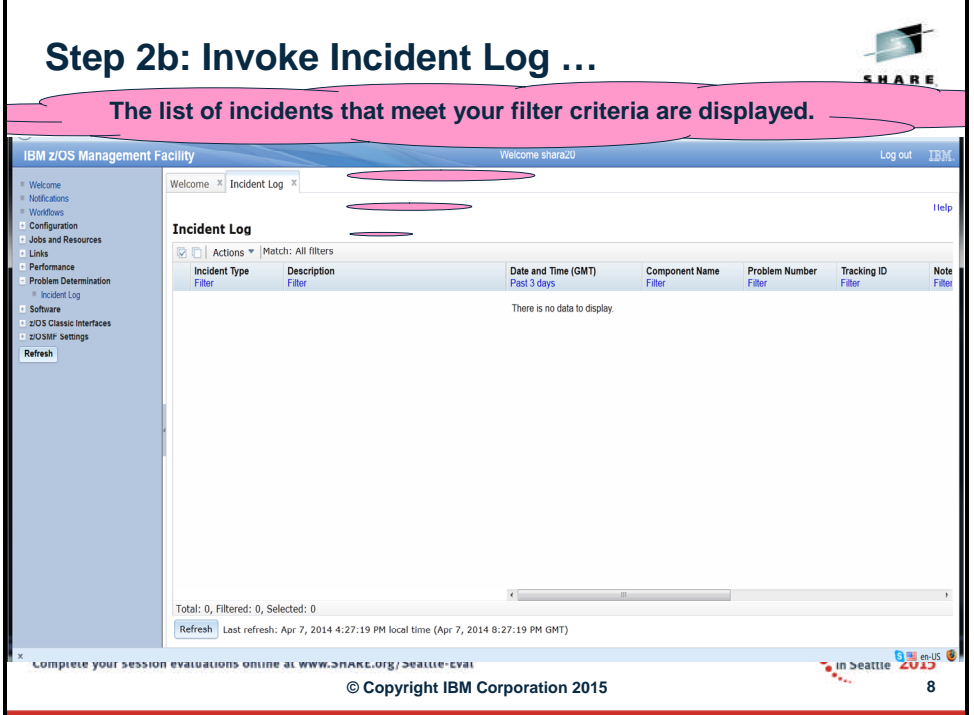

### **3. Customize Your View of These Incidents**

You have the ability to control what data you see in terms of configuring what columns are displayed and the order of those columns. You can also control the data you see, which is you can filter on different columns. You can also sort the columns to view the data in different sort orders. You can sort on up to 3 columns at a time!

Remember that all customizations are saved on a per user basis.

#### **Step 3a: Change the Date Filter**

By default you will get all the incidents that have occurred in the last 3 days. You can change this. Click on the filter displayed under a column header to change the filter. For this example, let us say we want to look at incidents from the last **1000 days**.

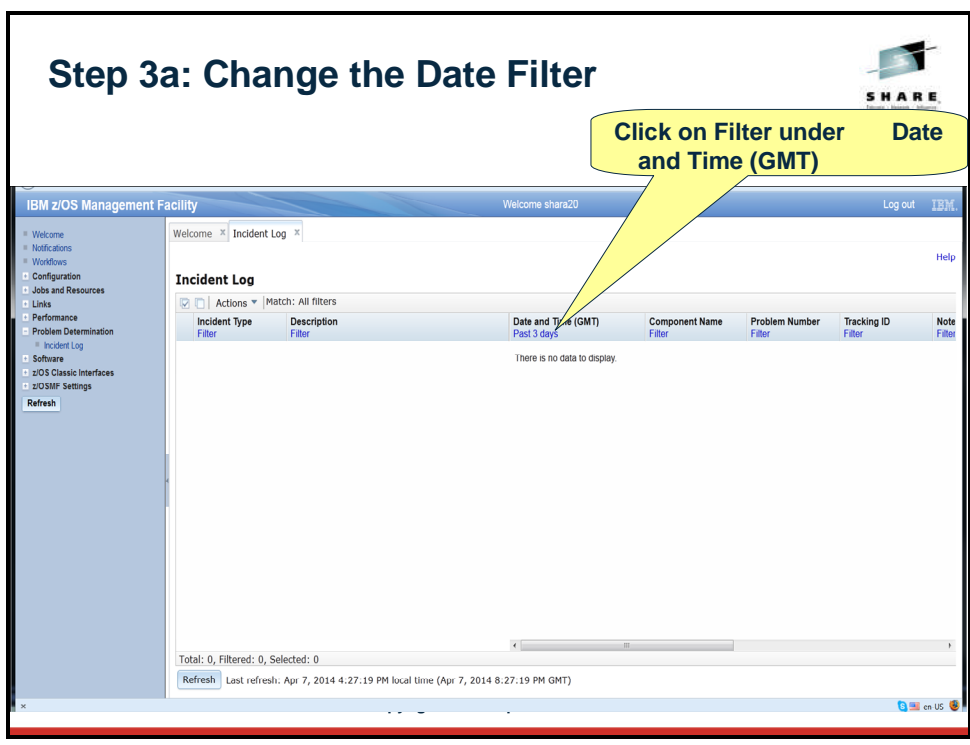

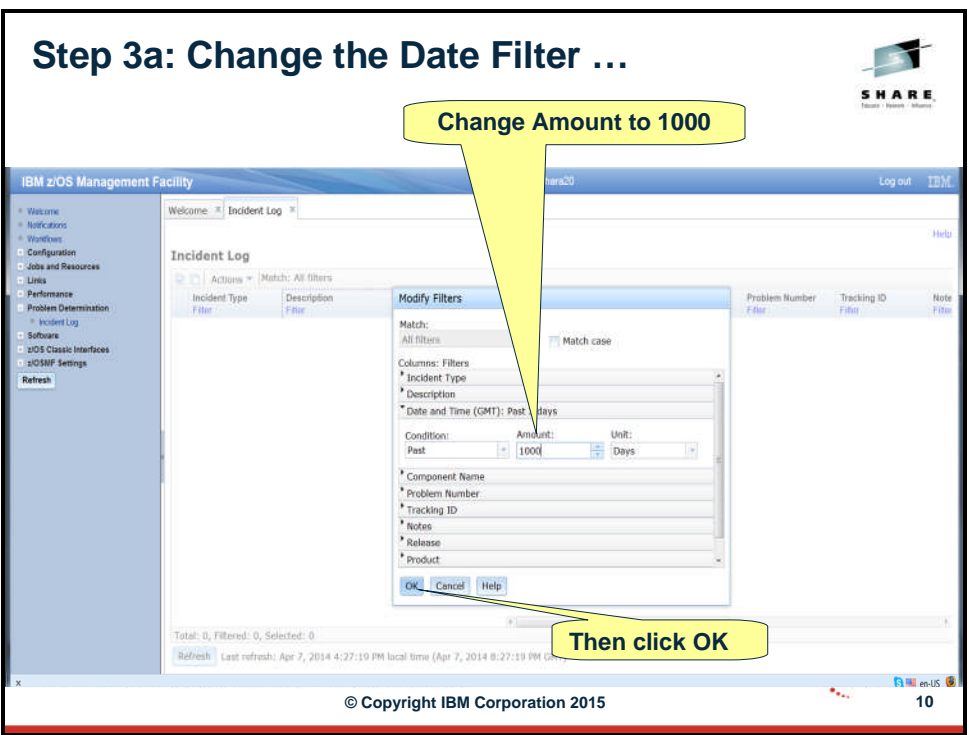

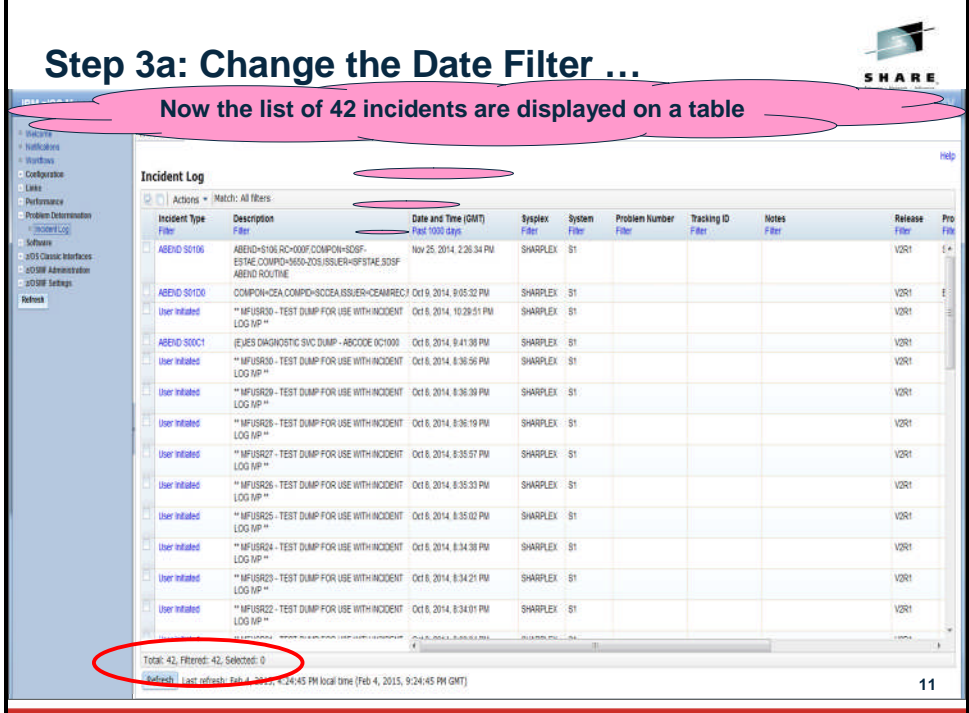

#### **Step 3b: Sort the Columns**

You can sort the columns in the table display by clicking on the column header of the column you want to sort on. The first time you click on it, it will sort it in ascending order, the second time in descending order and the third time it will clear the sort. In this exercise you will create an ascending sort based on Description and a descending sort based on the Date and Time column. Notice the arrows that show up for ascending and down for descending. Also, notice that the sort order numbers that show up on the column headers.

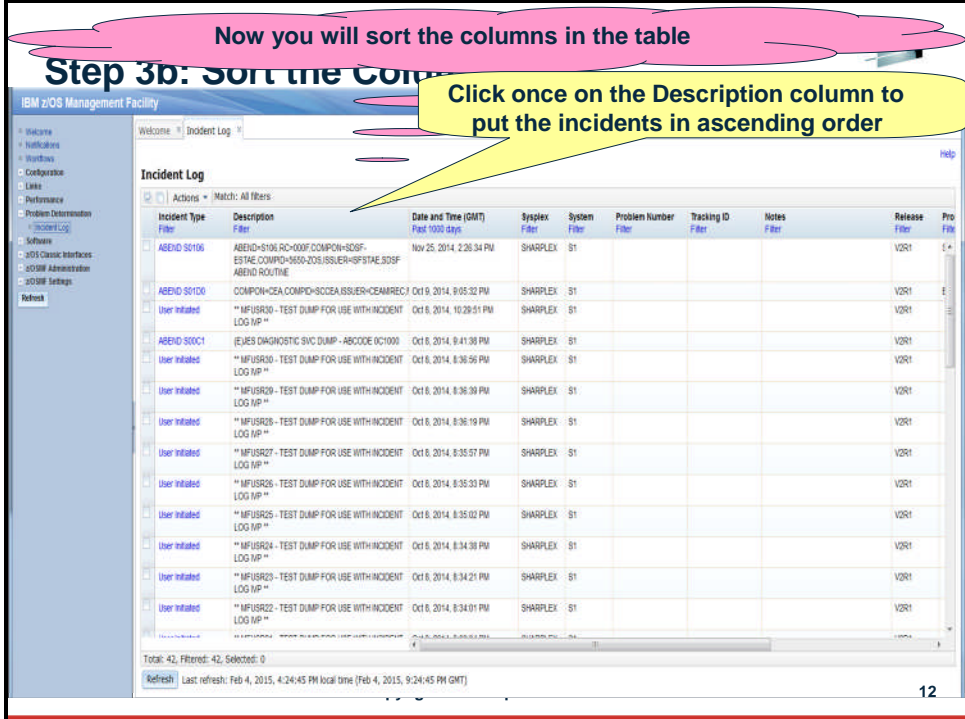

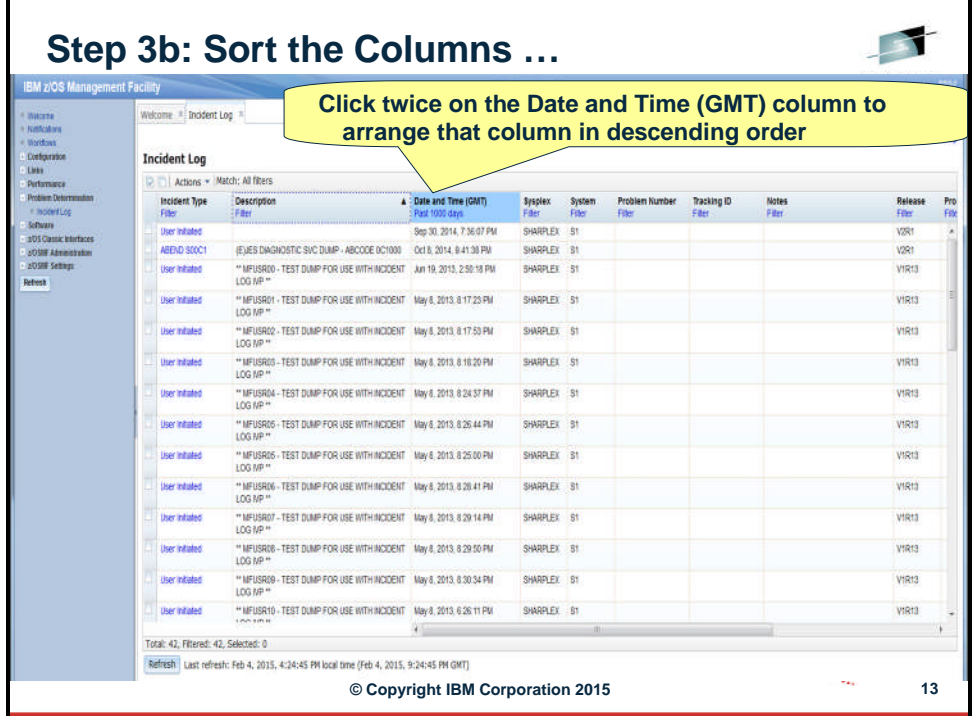

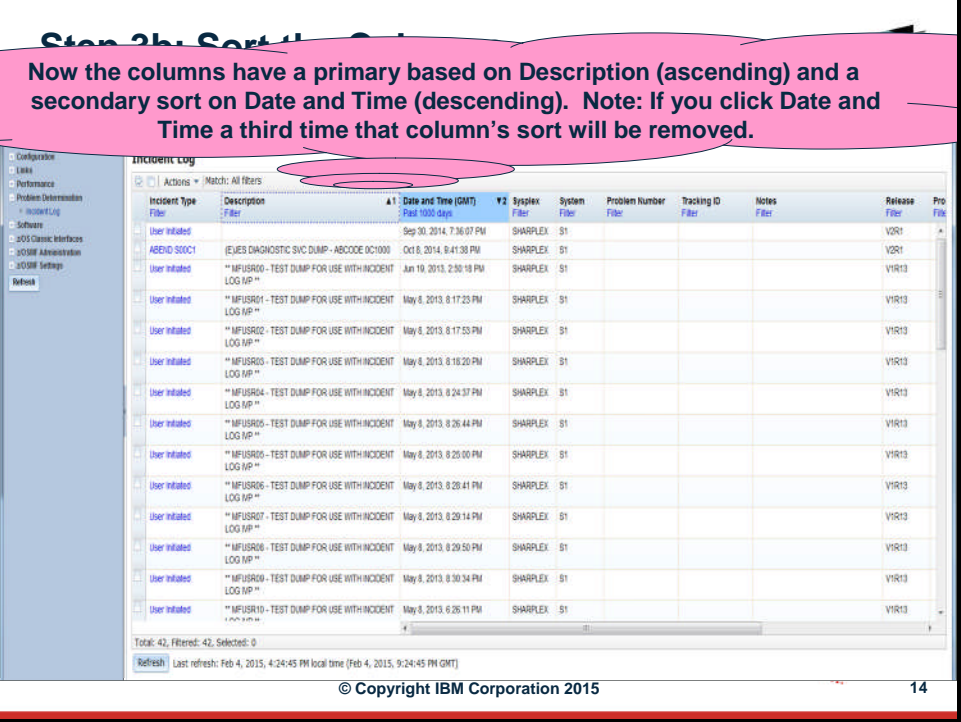

#### **Step 3c: Configure the columns as you would like to see them**

You can configure which columns are displayed and the order in which they are presented. In this exercise, you will remove the Sysplex and System columns. The lab environment is a monoplex, so all incidents were taken on the same system in the same sysplex (not very interesting and therefore for this lab you can remove them). You will also rearrange the columns to move the 'Component Name' column next to the Date and Time column.

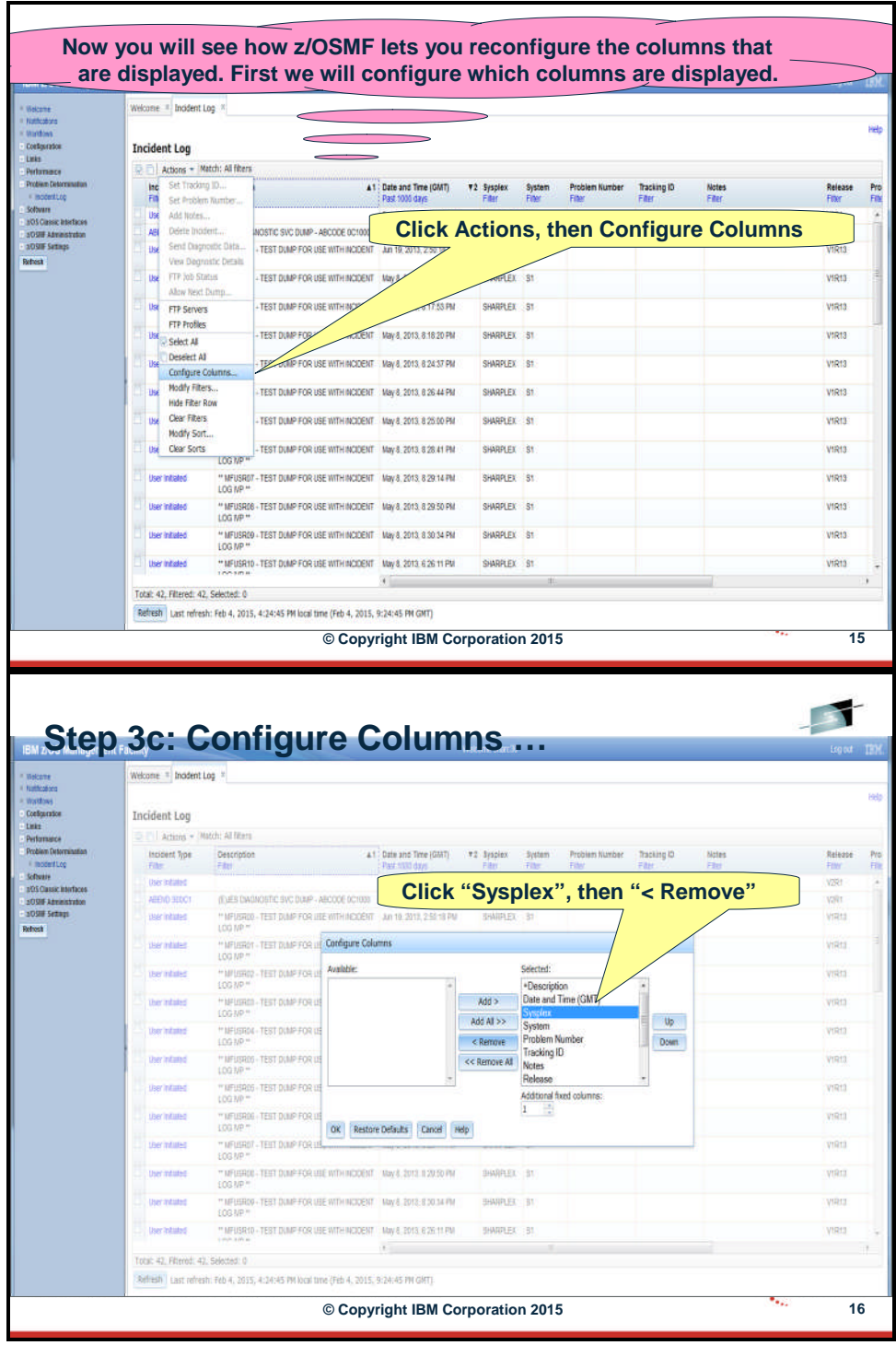

© Copyright IBM Corp.2015 Page 13 of 42

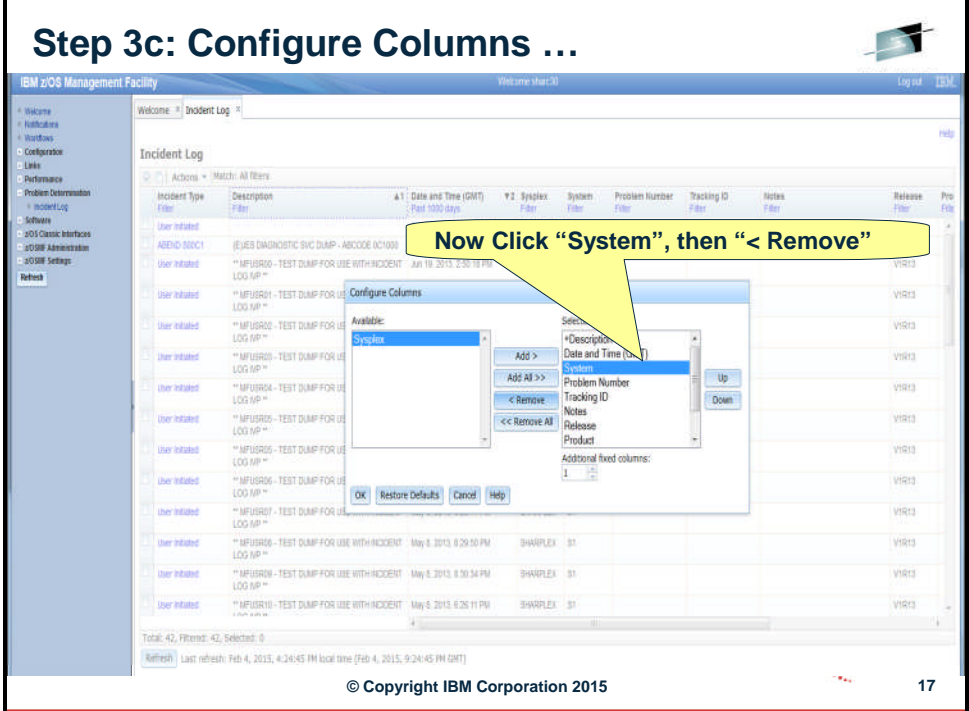

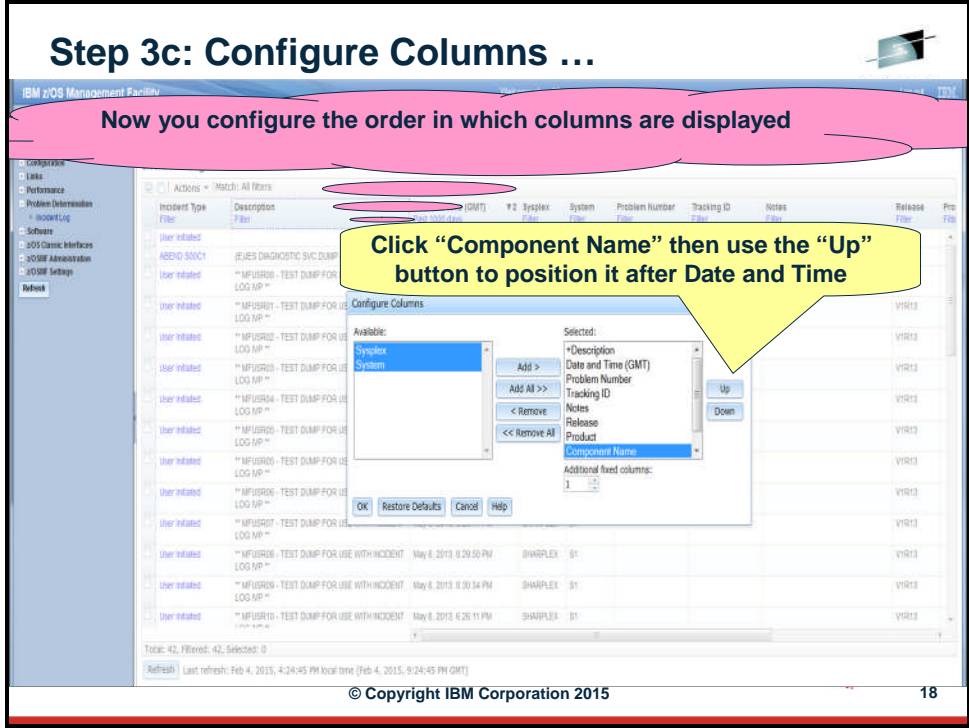

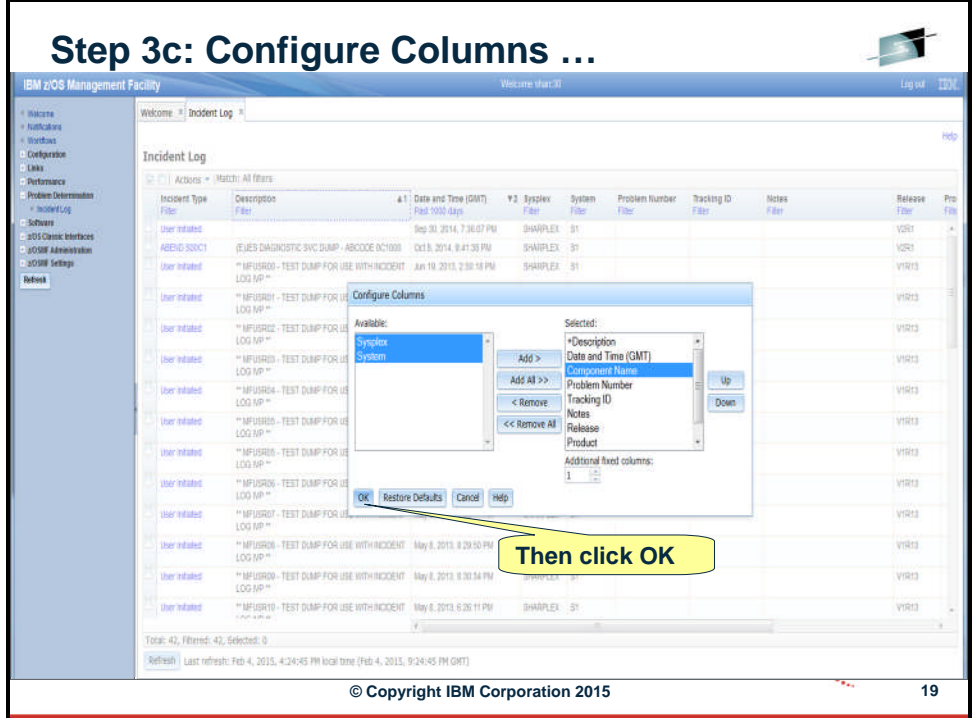

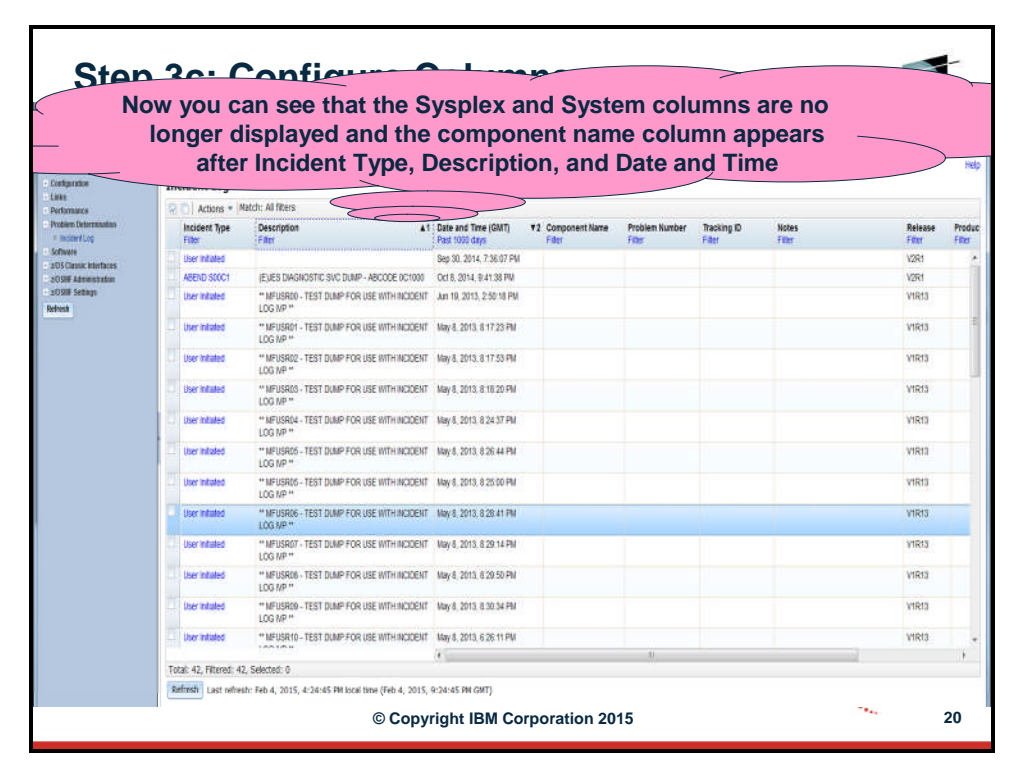

You have successfully customized your workspace! You are only viewing the columns you want, in the order you want, for a range of data that you filtered, in the sort order that you want.

© Copyright IBM Corp.2015 Page 15 of 42

### **4. View the details of an user initiated incident**

Now that you've customized your workspace, let us dive deeper into an individual Incident.

#### **Step 4a: Select a User Initiated Incident with the Same Suffix as Your User ID**

You will need to filter the Description column to display only incidents that have the same suffix as your User ID (for example, "\*\* MFUSR30 - TEST DUMP FOR USE WITH INCIDENT LOG IVP" if your User ID is SHARC30).

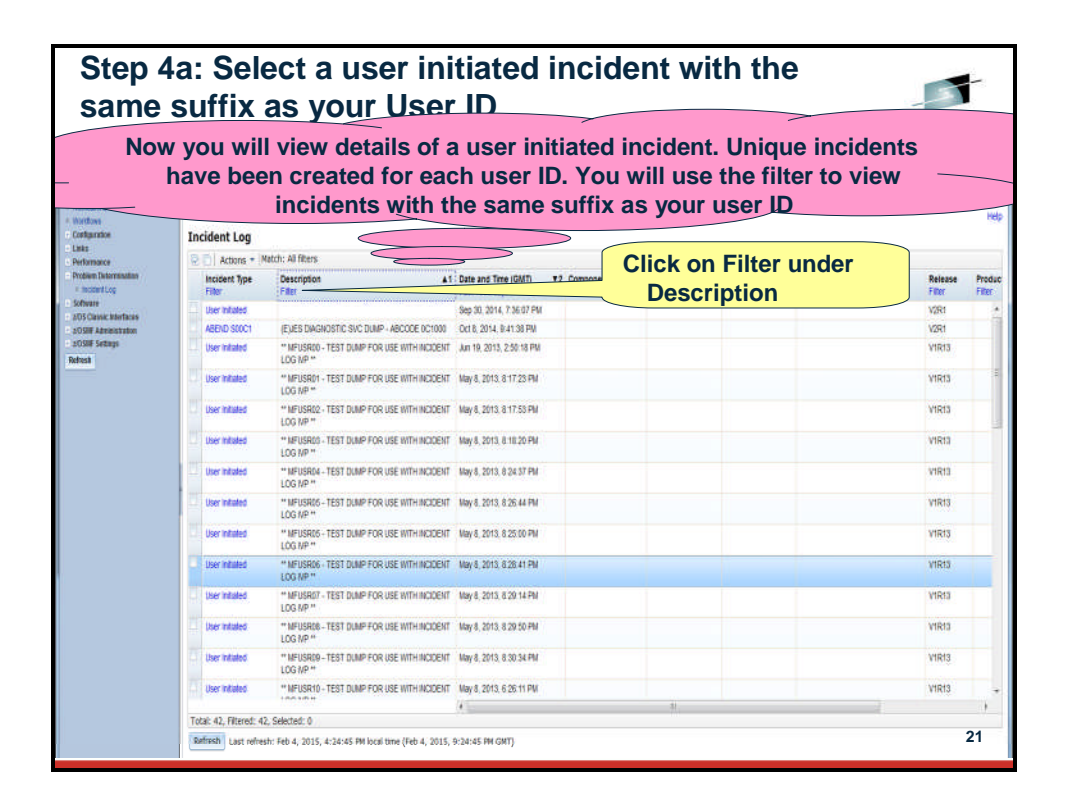

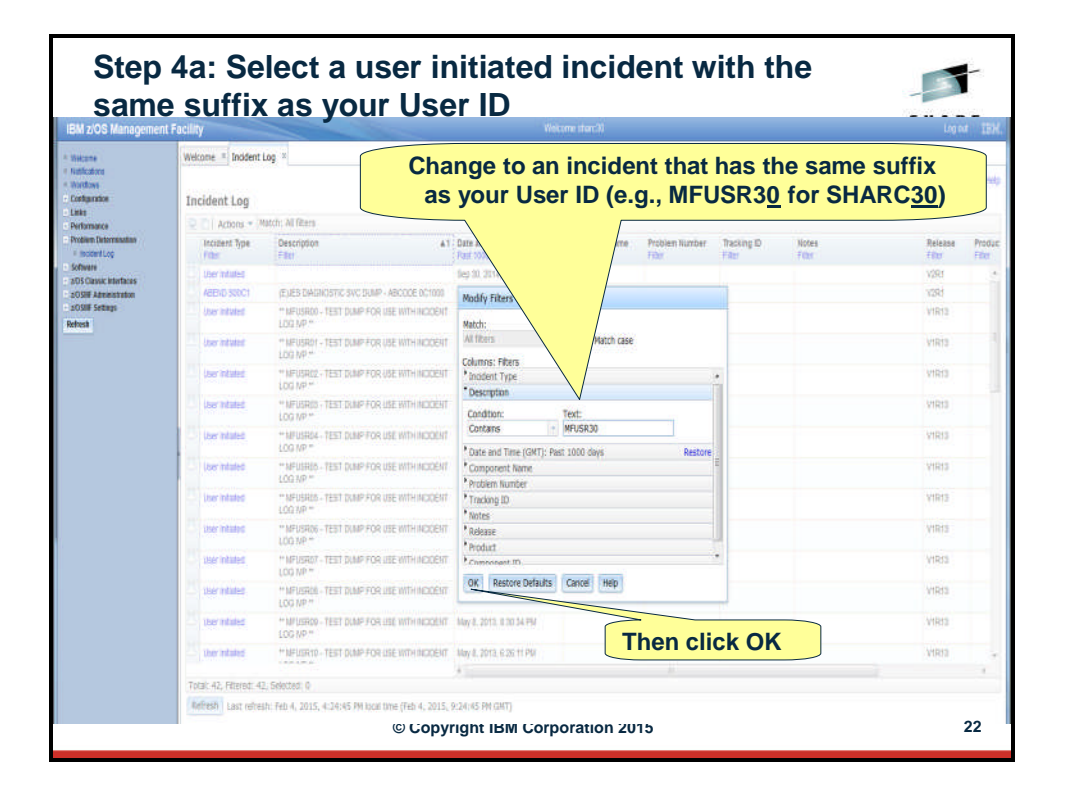

#### **Step 4b: View Diagnostic Details of a User Initiated Incident**

The incident with the same suffix as your user ID is now displayed. To view the details you can either:

- Click on "User Initiated" in the Incident Type column;
- Click on the selection box, then select Actions, followed by View Diagnostic Data; or
- Right click on "User Initiated" in the Incident Type column to view a context sensitive list of Actions, then select View Diagnostic Data.

For this exercise, it is recommended that you use the first option.

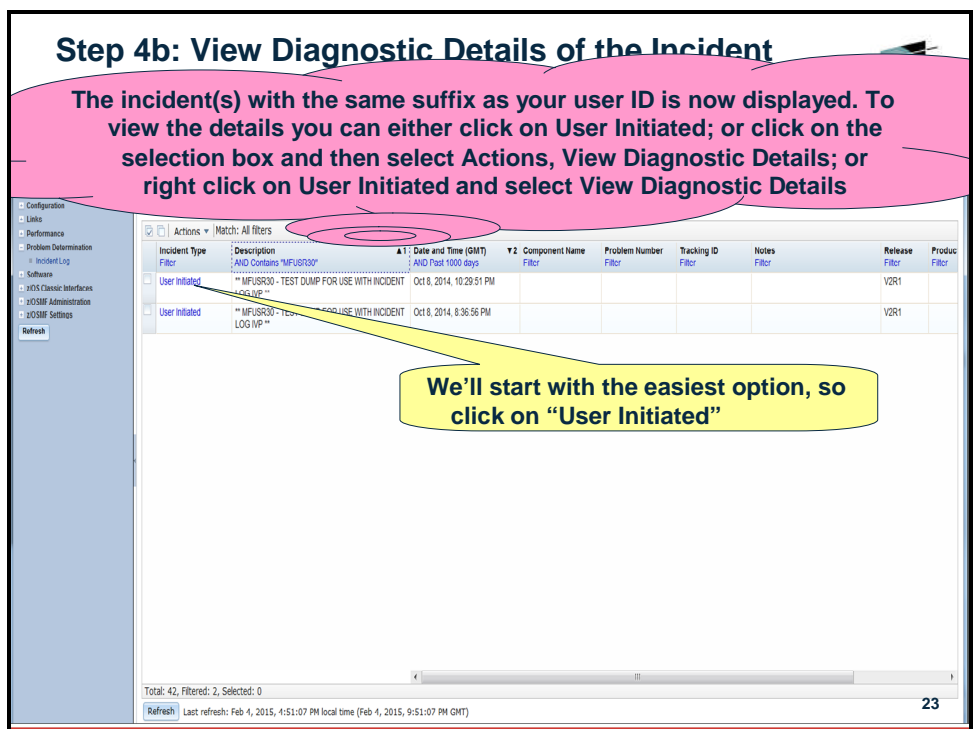

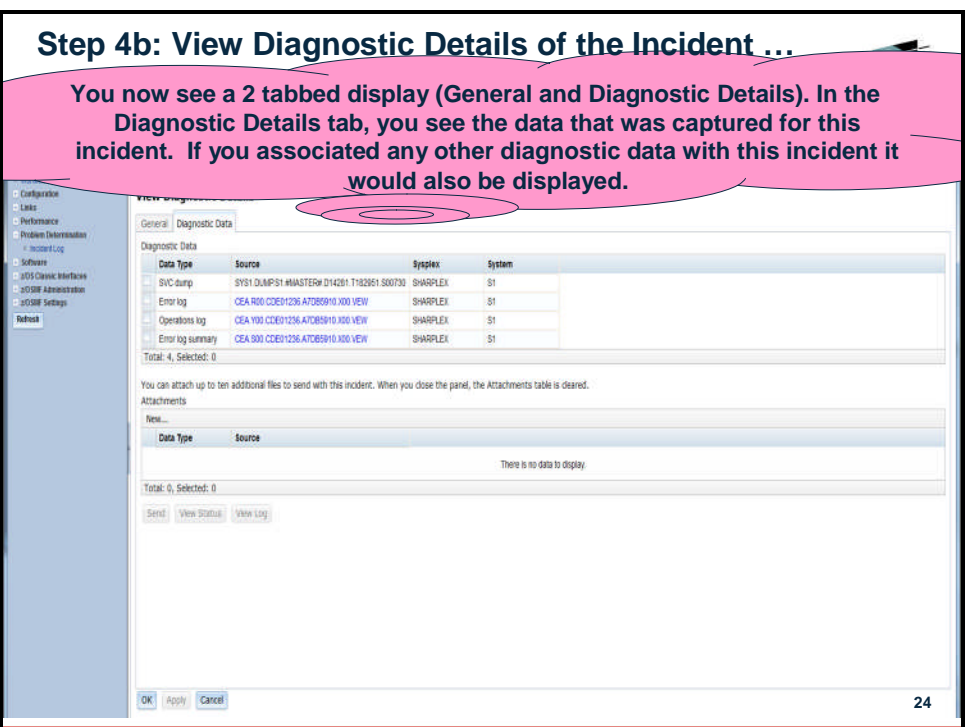

On this panel you can see all the pieces of diagnostic data that have automatically captured for this Incident by the backend instrumentation. Take some time to look at this. Observe that you also have the ability to attach additional pieces of diagnostic data (for example a trace file)

Once you've finished with this tab, lets move on to the other tab - General

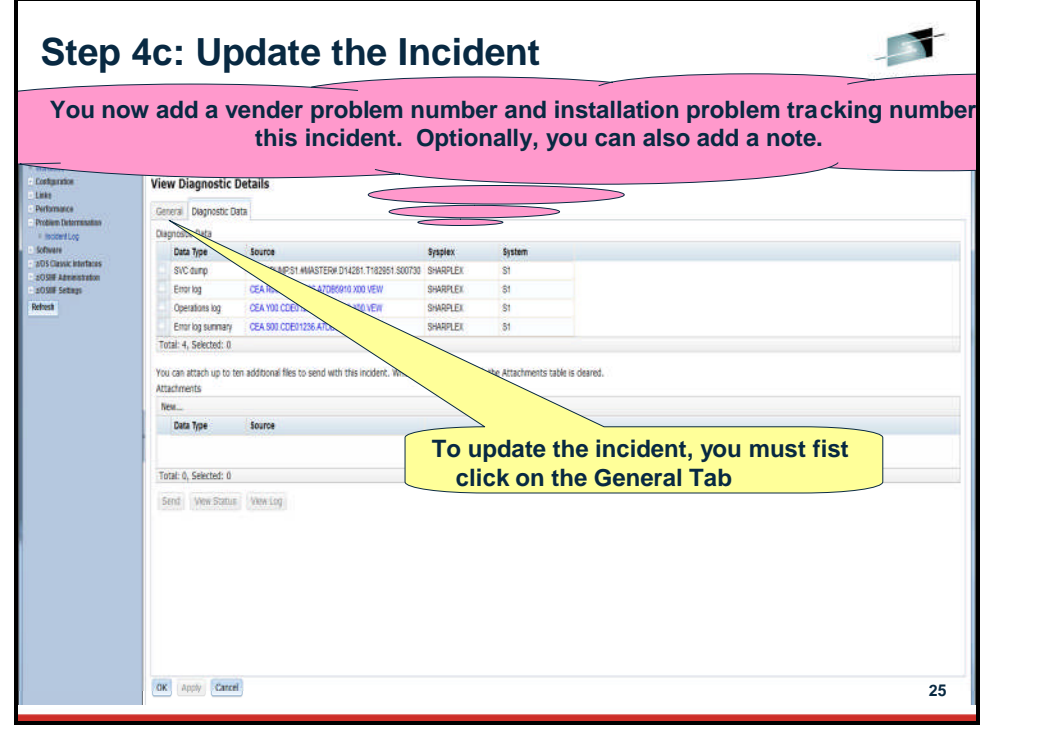

© Copyright IBM Corp.2015 Page 19 of 42

#### **Step 4c: Update the Incident**

Using the General tab, you can optionally enter a vendor problem number, an installation problem tracking number, and notes. For this exercise, you can enter "12345,123,123" as the problem number, "TRKabc" as the Tracking ID, and optionally enter any text for Notes.

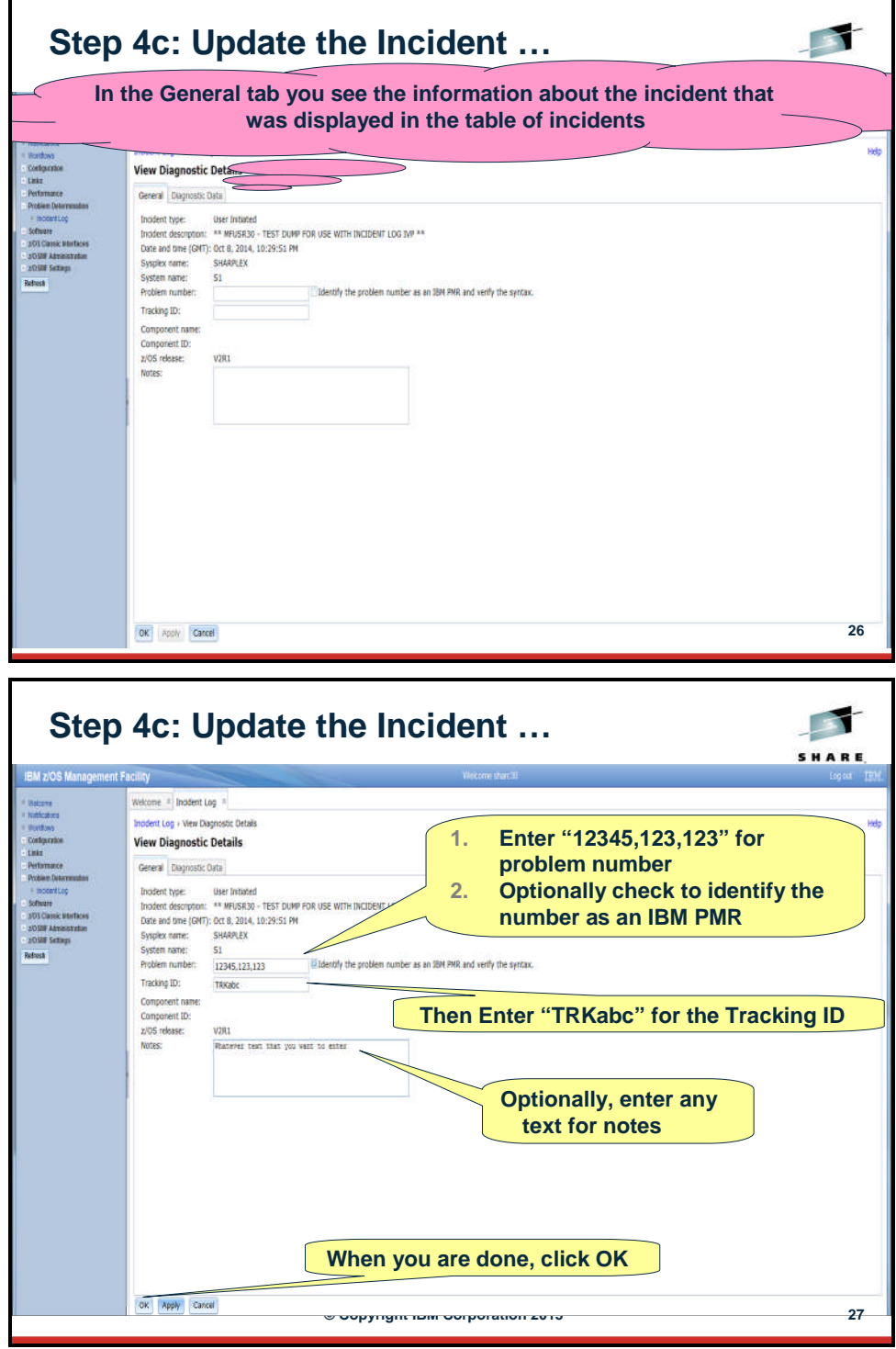

Once you have entered the problem number and tracking ID and clicked OK, you can now see those values in the table of incidents.

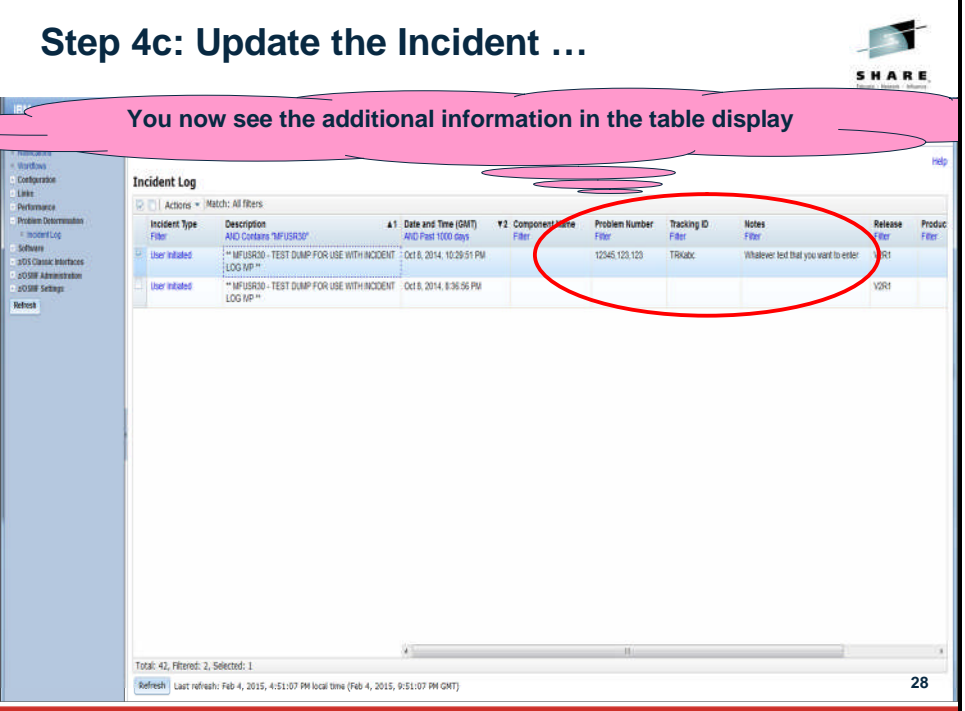

#### **Step 4d: Browse Diagnostic Data**

Since z/OSMF V1.13, you can browse the logs captured for an Incident. z/OSMF ISPF Browse is used for this, so this feature only will work if your installation has setup and configured z/OSMF ISPF.

To select browse snapshots of diagnostic data, you must first view diagnostic details again. This time, since the incident with your suffix is already selected, you should try clicking Actions then View Diagnostic Data to bring up the diagnostic data.

You will see the diagnostic data elements captured for that Incident. Note the Source name of the data element. It is a hyperlink.

> **Step 4d: Browse Diagnostic Data** SHARE **To browse diagnostic data, you must first view the details of your incident again.** Actions + Match: All filter Inc<br>Fili Set Tracking ID...<br>Set Problem Number... A1 Date and Time (GMT)<br>AND Past 1000 miles **V2** Component Name Prod:<br>Filter Add Notes... TEST DUMP FOR USE WITH INCIDENT CO18, 2014, 10:29:51 PM 12345.123.125 Delete Incident.. TEST DUMP FOR USE WITH INCIDENT Oct 8, 2014, 8:36:56 PM Send Diagnostic Data. Vew Degrostic Details FTP Job Status **FTP Servers FTP Profiles** Select All Deselect All<br>Configure Colu **This time you will select Actions, Modify Filters... then View Diagnostic Details**Hide Filter Row<br>Clear Filters Modify Sort... Clear Sorts Total: 42, Filtered: 2, Selected: 1 **Refresh** Last refresh: Feb 4, 2015, 4:51:07 PM local time (Feb 4, 2015, 9:51:07 PM GMT)

In this exercise, you will browse the Operation Log snapshot.

Clicking on the Source name will enable you to browse that data element. For example, clicking on the Operations Log Source will cause z/OSMF to application link to ISPF inside of z/OSMF to enable you to browse the snapshot of SYSLOG data. You will see that it opens and ISPF tab if you didn't already have one open, and invoke browse in context for you.

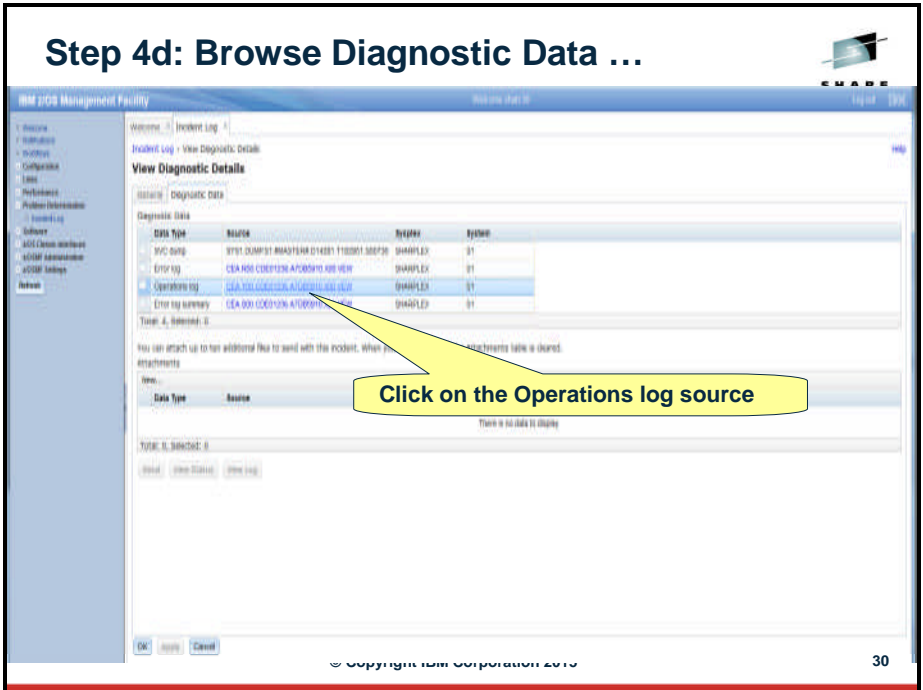

Note: If you do not already have a z/OSMF ISPF session running, you will get prompted for the TSO Sign-on parameters.

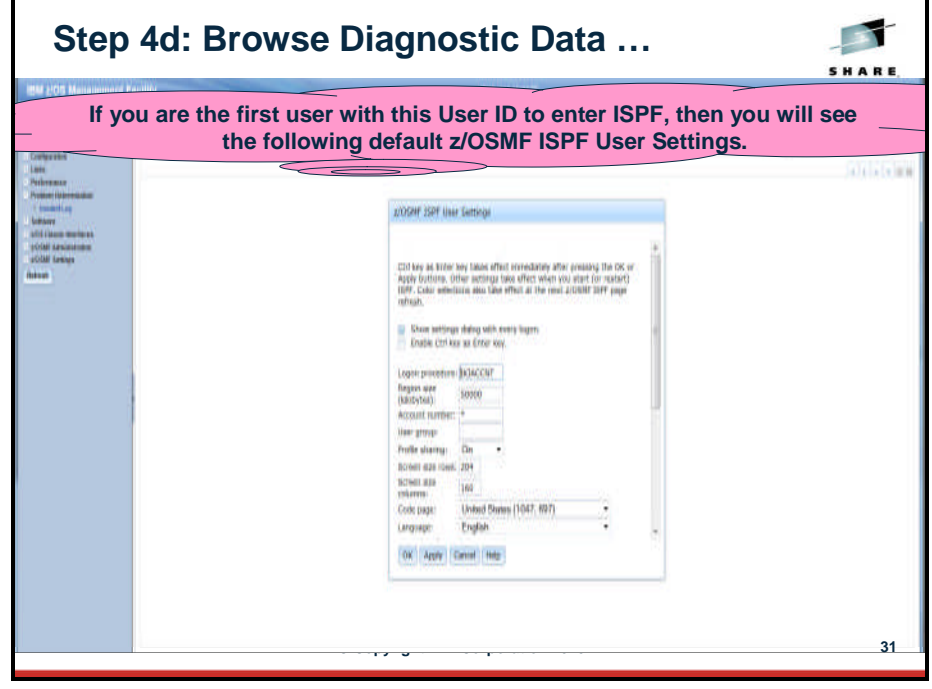

© Copyright IBM Corp.2015 Page 23 of 42

If you are the first person to use this ID to enter ISPF, then you will see the z/OSMF ISPF User Setup panel with default values. Please ensure that the logon procedure is set to SHARE and the Account number is set to SHR.

Optionally check box on top that will not open settings panel every time. If changes need to be made at a later time, you can click on 'Settings' on top right.

Click OK after entering the new values.

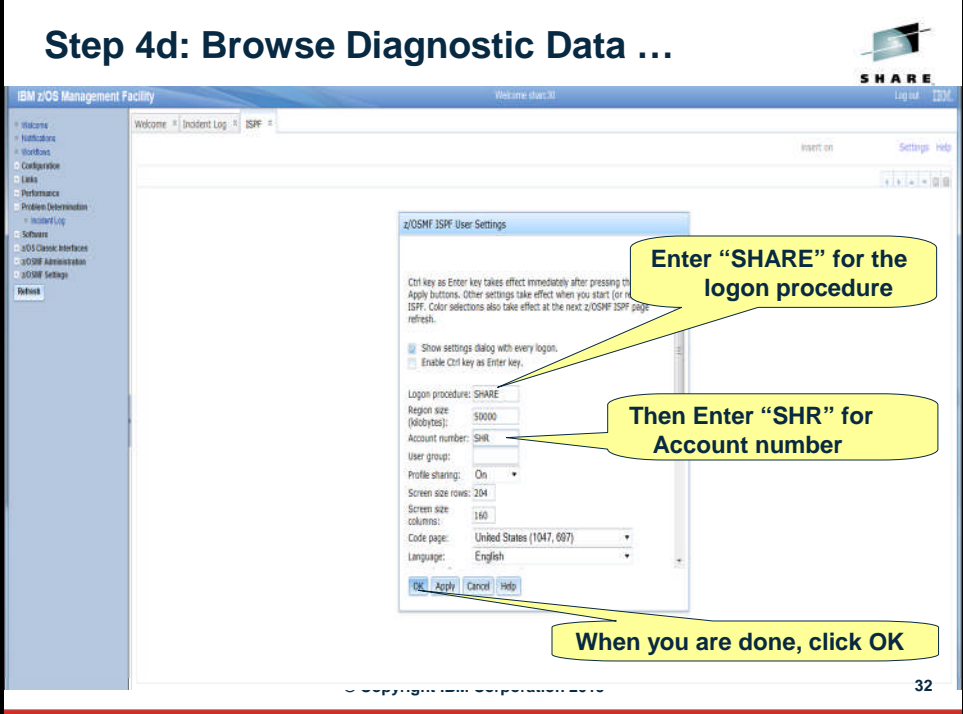

You will ultimately find yourself using ISPF Browse on the diagnostic data element that you had clicked on from the Incident Log!!

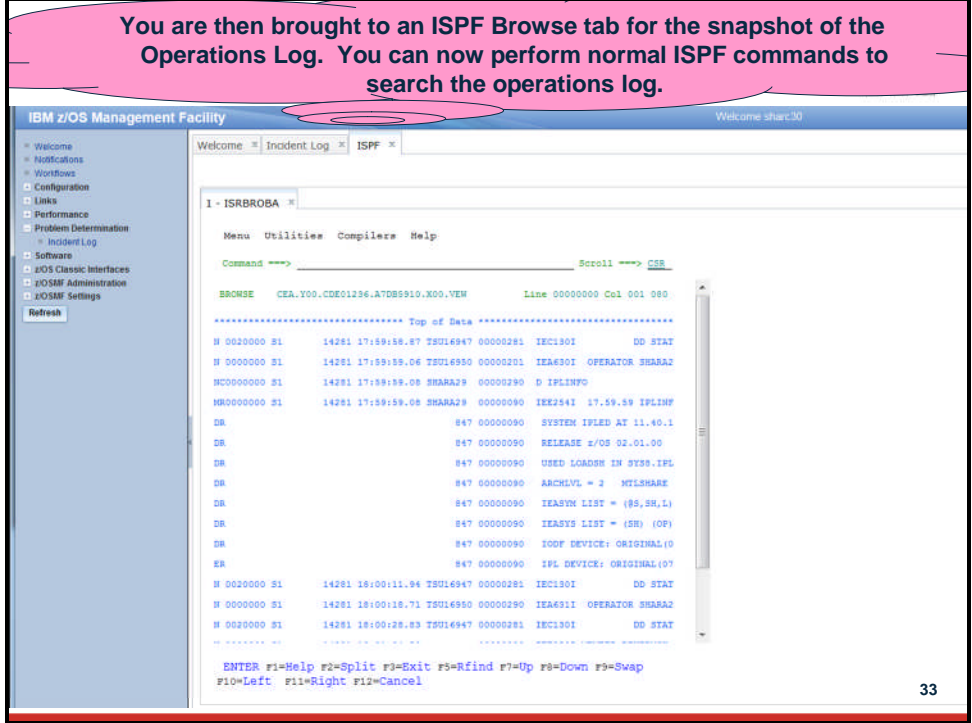

## **5. FTP the diagnostic data captured for an incident to your service provider**

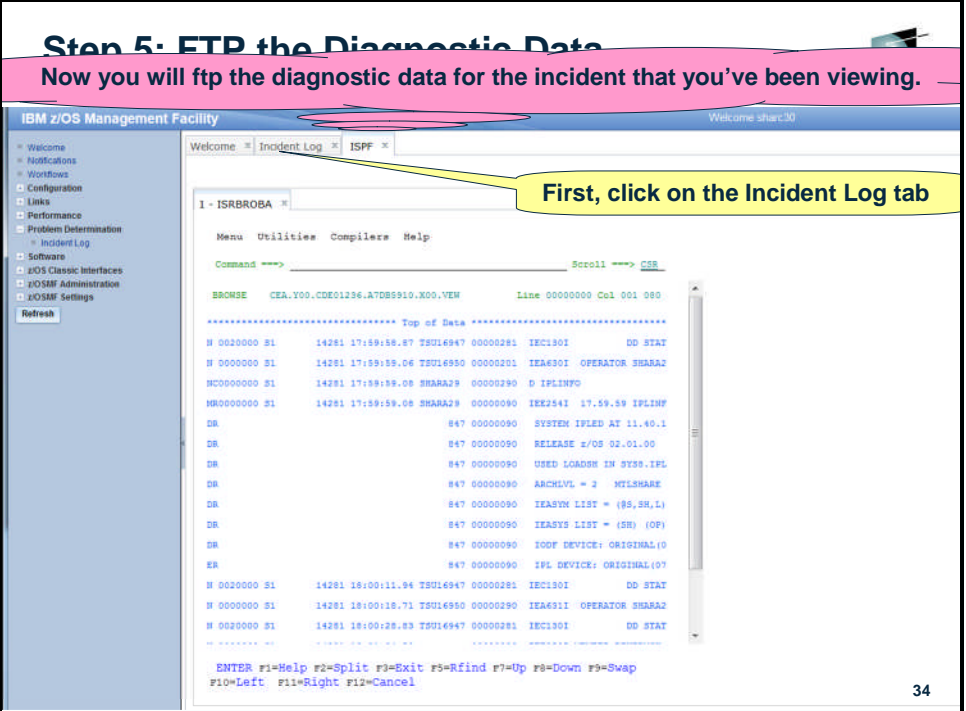

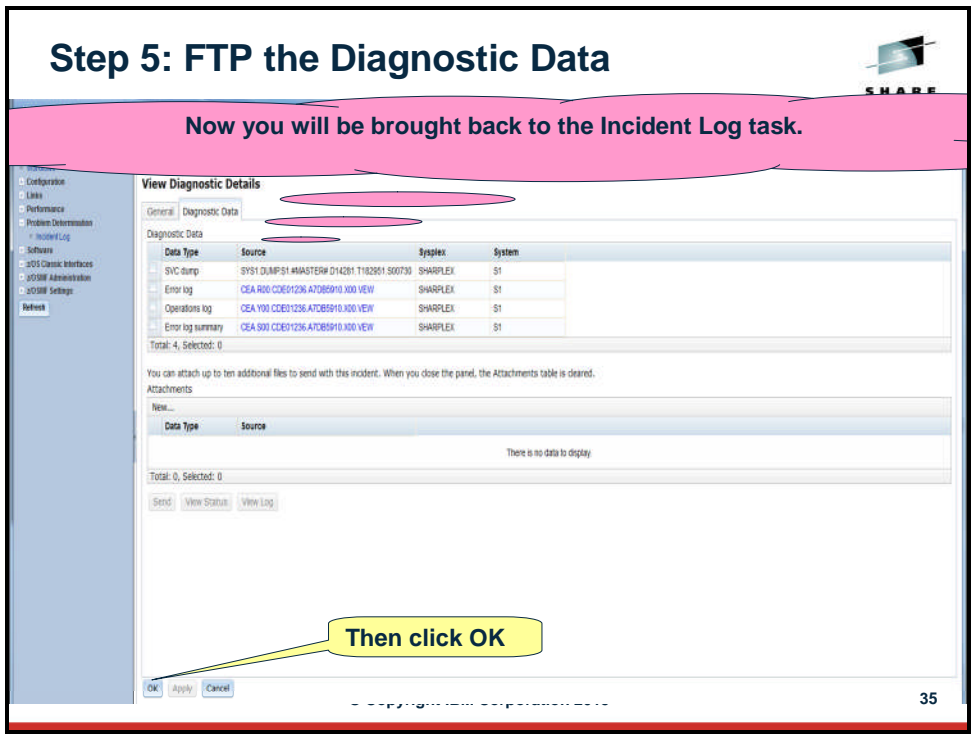

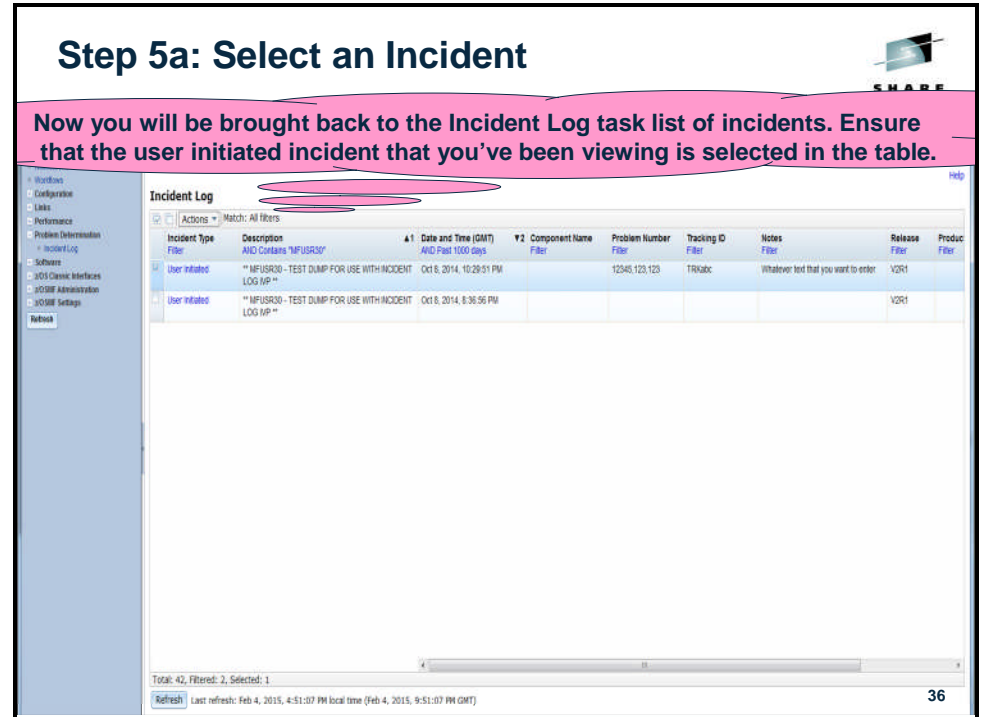

You will now be able to work with a wizard that will guide you through the steps to FTP the diagnostic data for that incident.

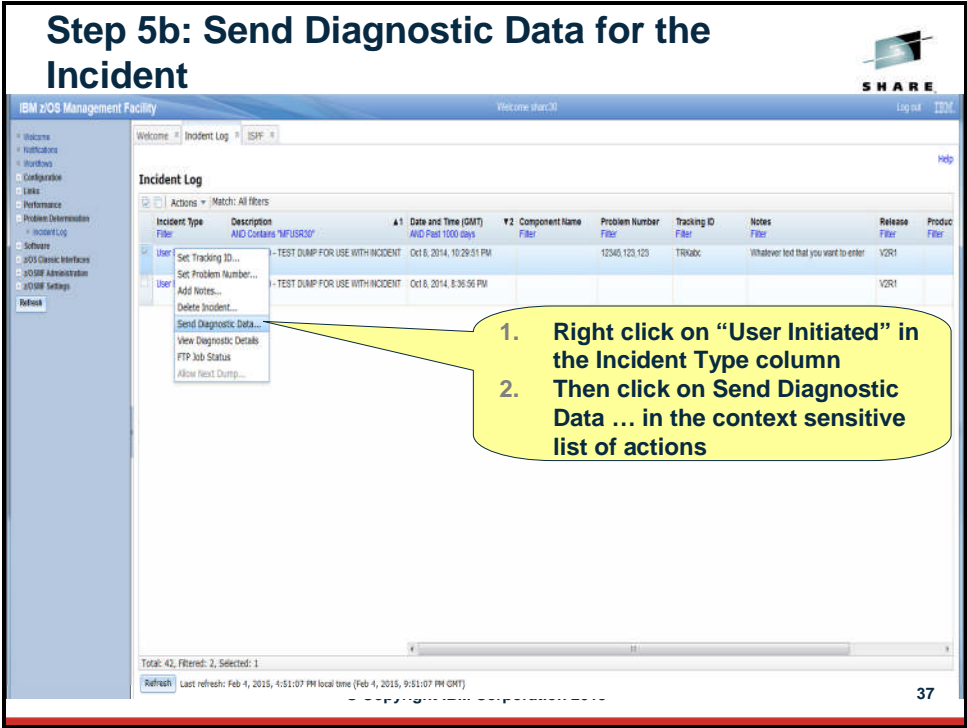

© Copyright IBM Corp.2015 Page 27 of 42

The first panel you see is the Welcome page. Notice that it has the steps you will be guided through on its left pane. It shows you what steps have been completed and which one is your current one

The welcome page has the details about the Incident you are working with, plus it lists the pieces of diagnostic data that is going to be sent.

It also shows you the problem number associated with the Incident. If the incident does not have one already associated, it allows you to set one here. The problem number is required to help identify the FTP-ed files at the destination.

Click on Next once you are done.

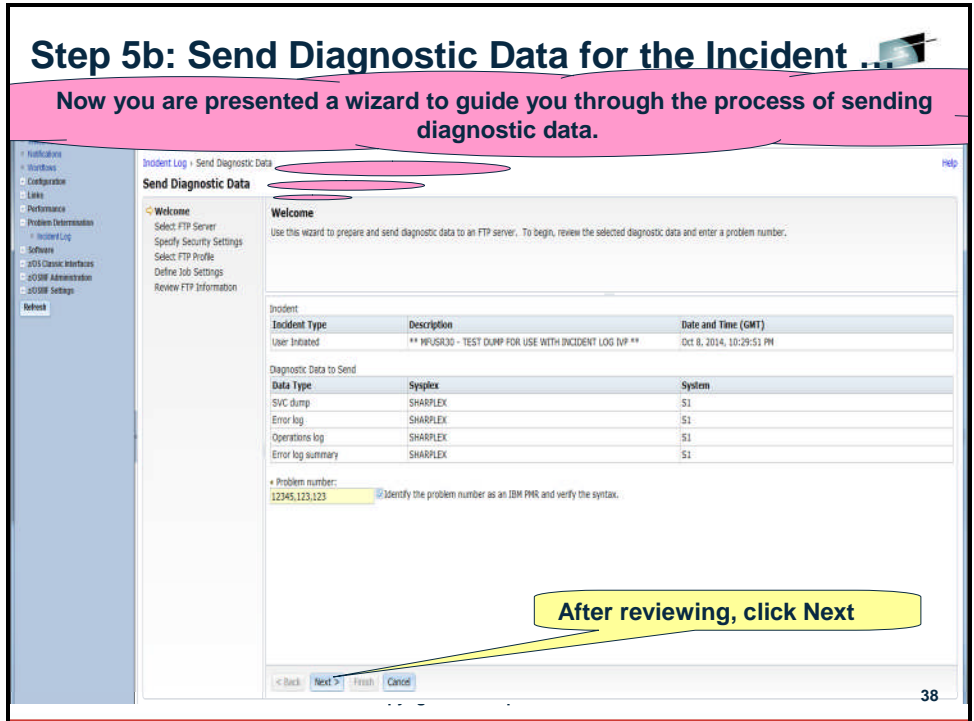

The next page in the wizard allows you to select where you want to send these files/datasets. For this exercise, select the first one in the list and click on Next.

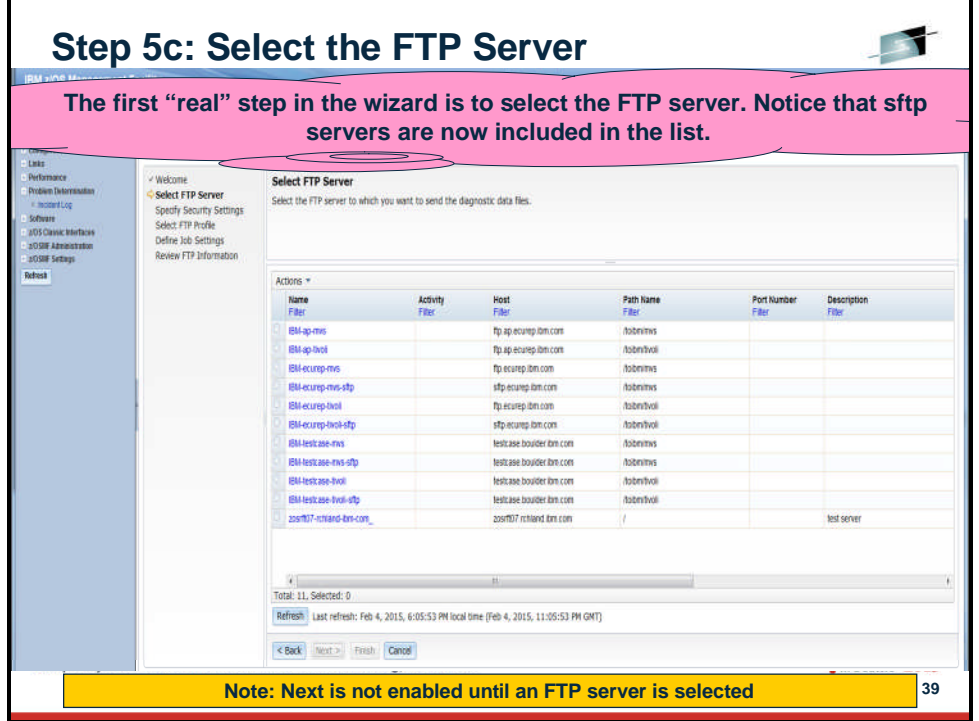

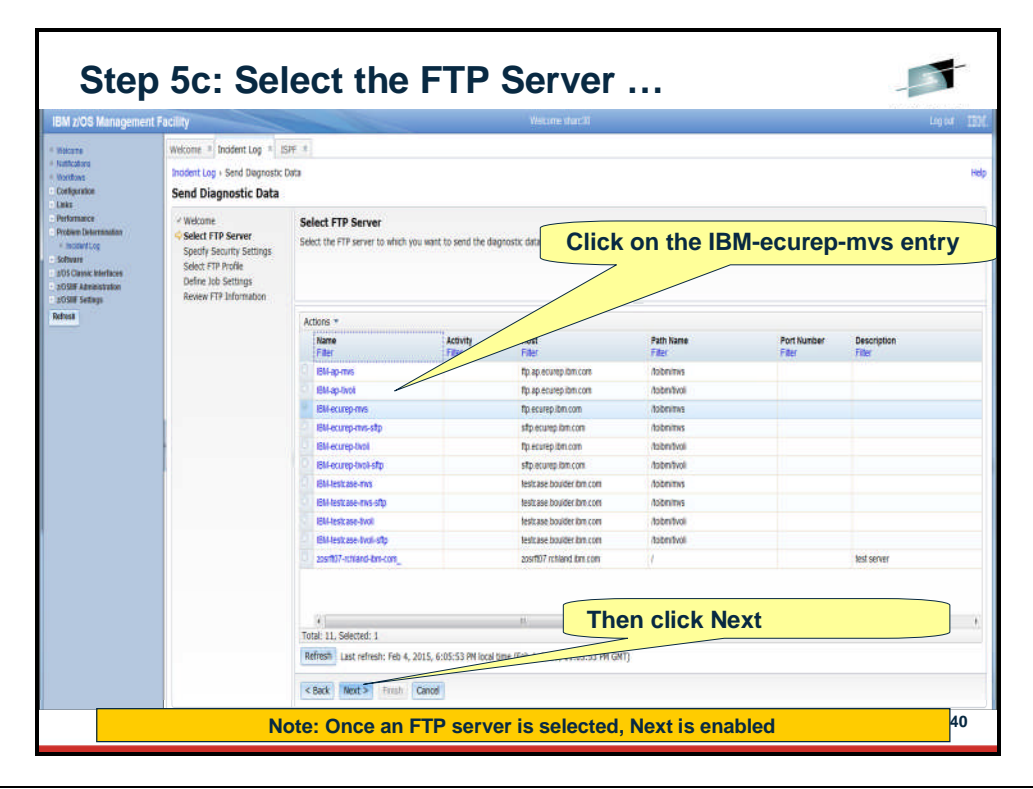

© Copyright IBM Corp.2015 Page 29 of 42

This is where you can enter the userid/password needed to access the FTP Destination server you selected in the previous step. In this exercise, we will use the anonymous sign on. Click on Next to move on.

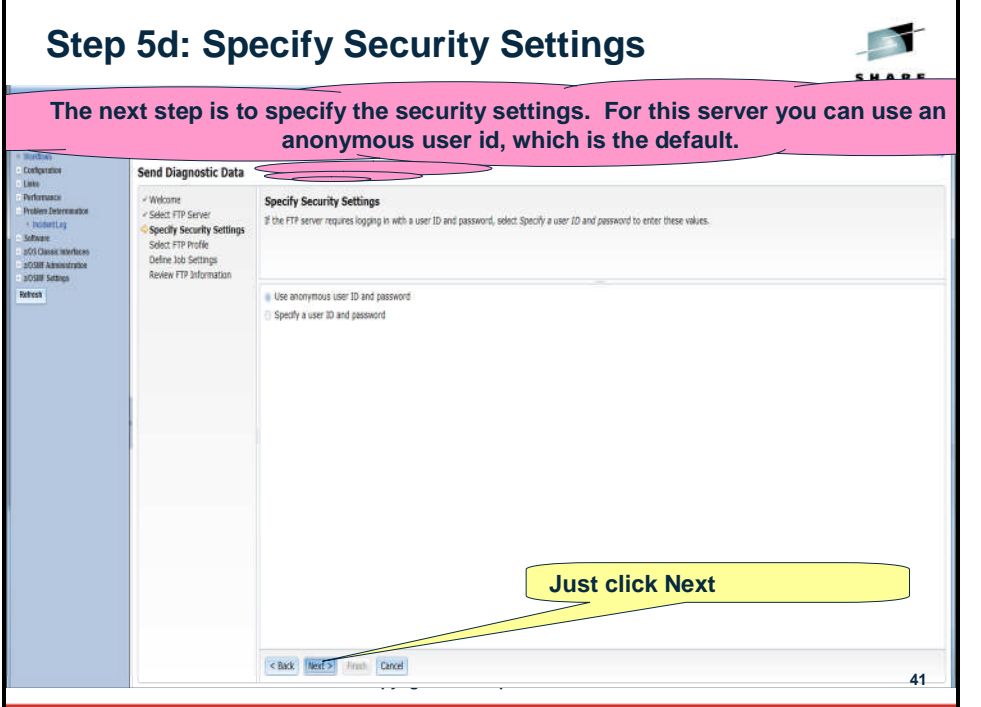

This is where you can specify your firewall or proxy information if needed. In this exercise, we do not have a firewall. Make sure that the No firewall or proxy option is selected in the drop down, and then click on Next.

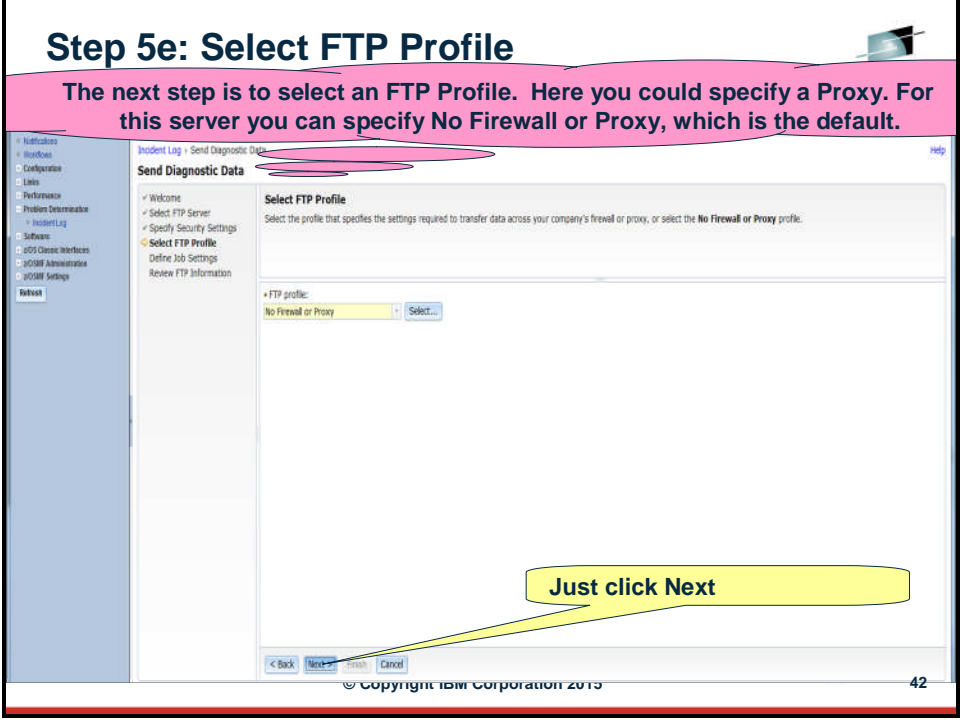

At this stage you have the ability to edit/specify the job card information for the FTP Job that is being built in the background.

You can make changes if you'd like. The default entries will work for our lab session, so you can also just click on Next.

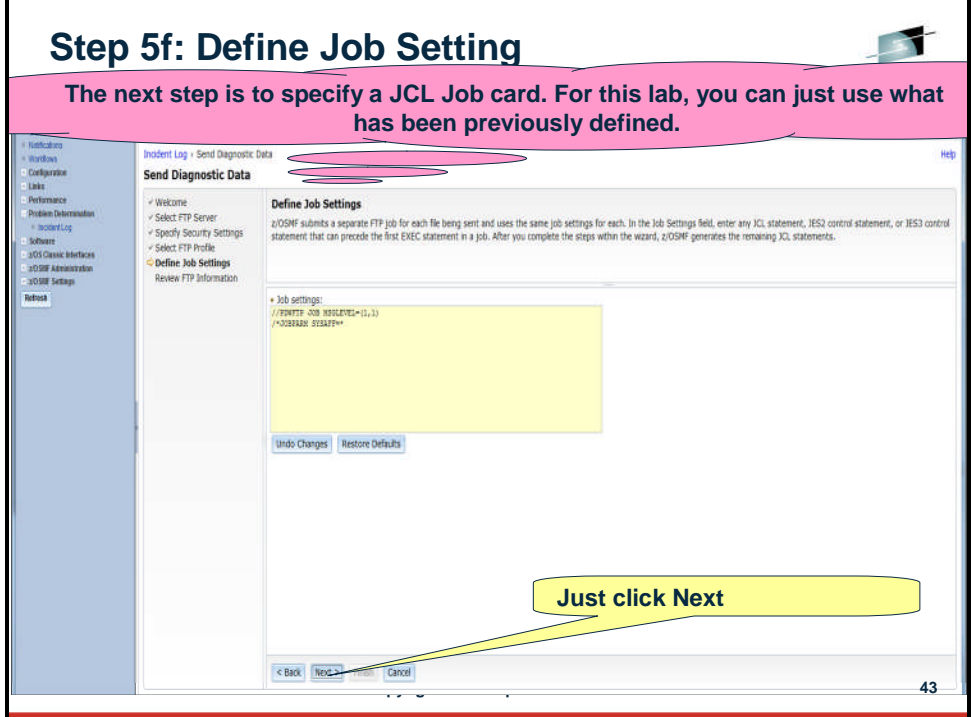

The wizard has walked you through collecting all the information needed to FTP the diagnostic data to your service provider. This page allows you to review all the data that you have provided.

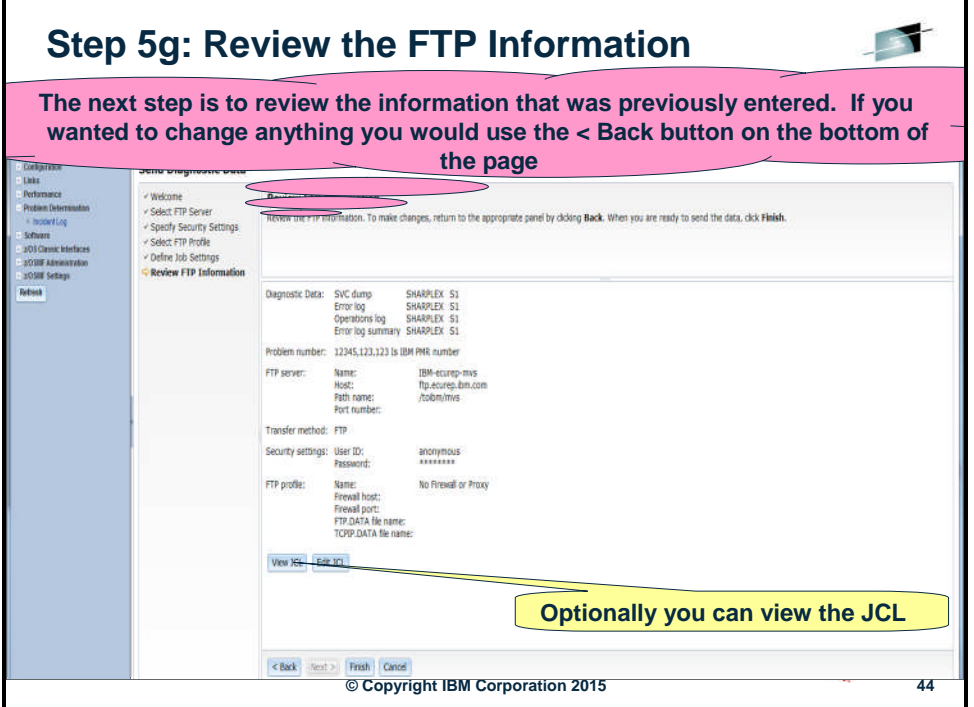

Optionally, you can view or edit the JCL. We do not recommend changing the JCL.

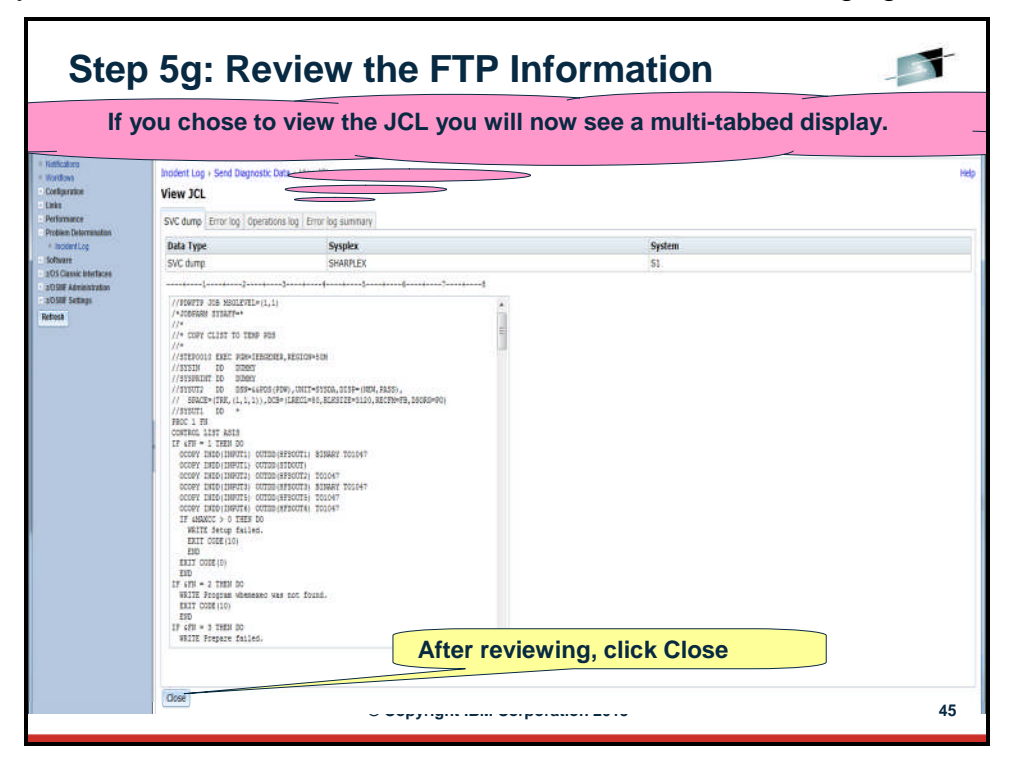

When you are ready to submit the FTP jobs, click on Finish. This will submit jobs to ftp the selected pieces of diagnostic data over to the selected FTP Destination.

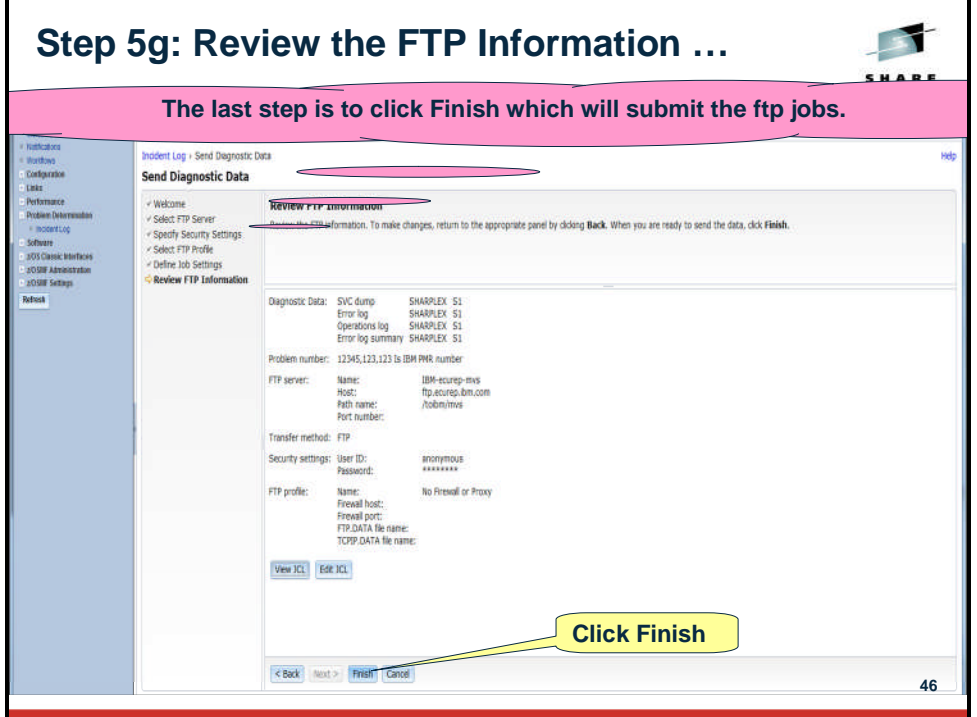

Once you click on the Finish button in the above step, z/OSMF will submit the jobs. You will get a confirmation window.

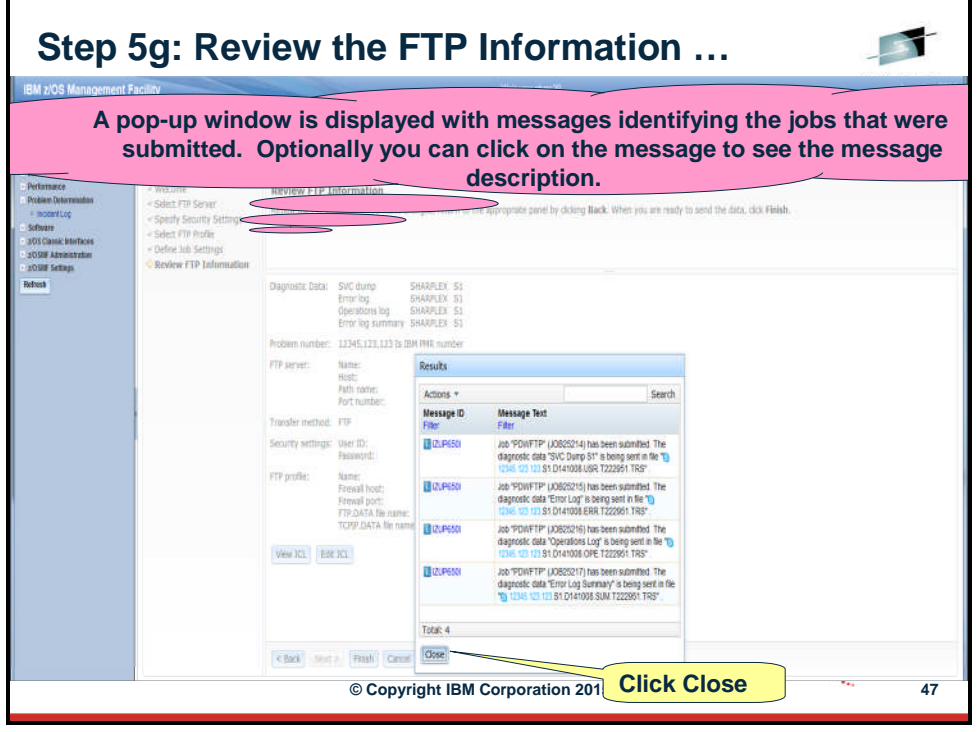

© Copyright IBM Corp.2015 Page 33 of 42

This page shows you the job status for all the FTP jobs submitted for this incident. You can click on the Refresh button to update the status of the jobs.

Note: If a log snapshot does not have any entries, the job might fail

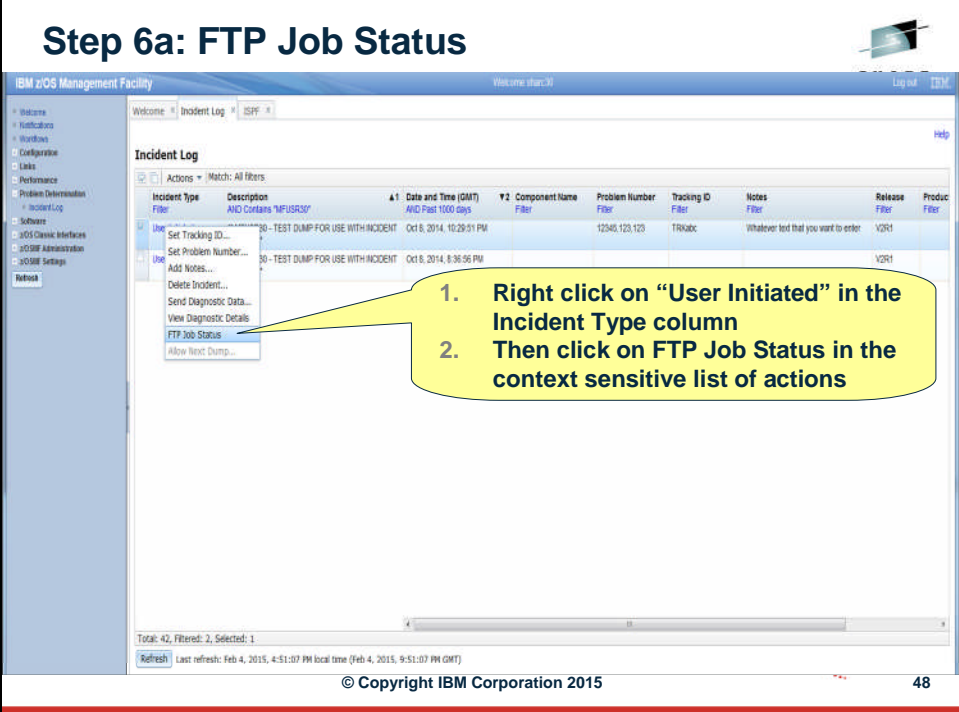

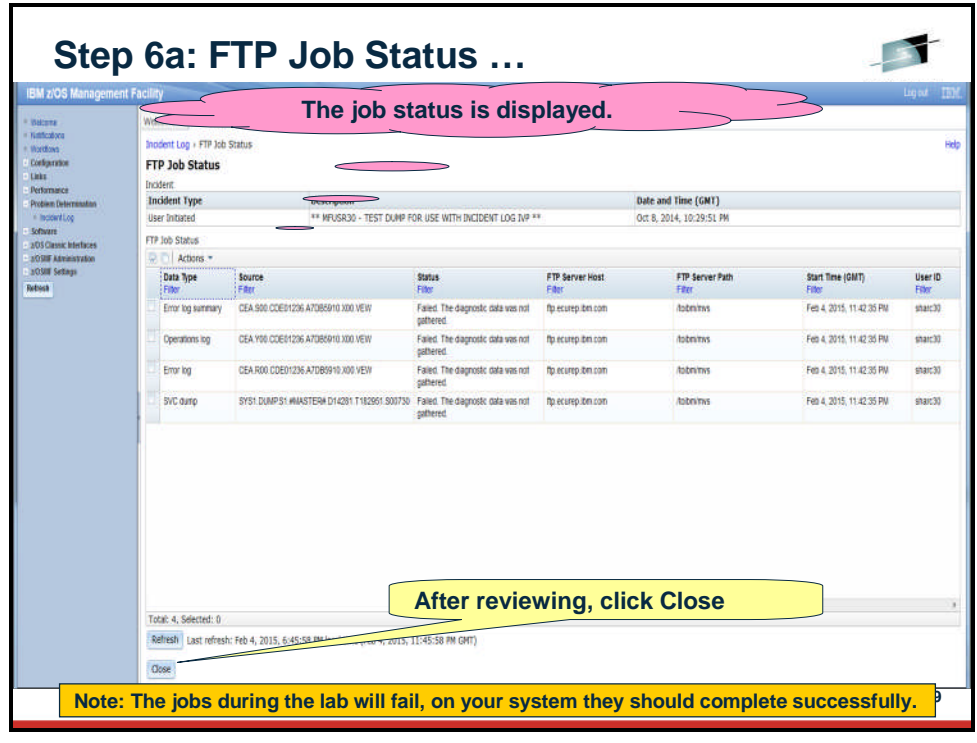

## **Optional Exercises**

- \_\_ 7. View FTP Destinations
- \_\_ 8. View FTP the diagnostic data captured for an incident to your service provider

## **Optional Exercise – View FTP Servers**

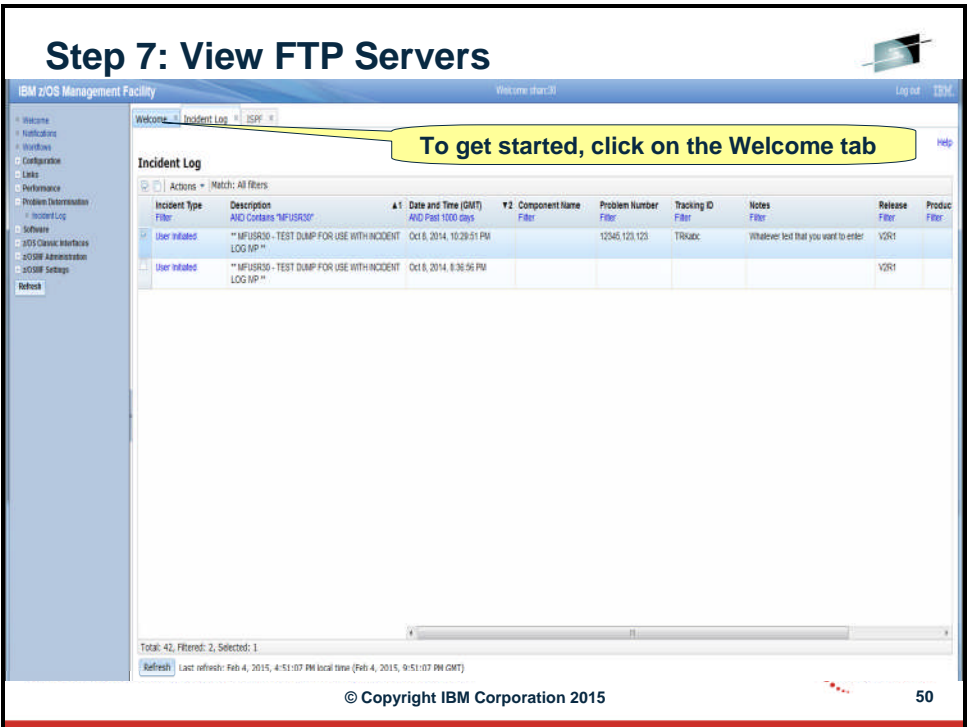

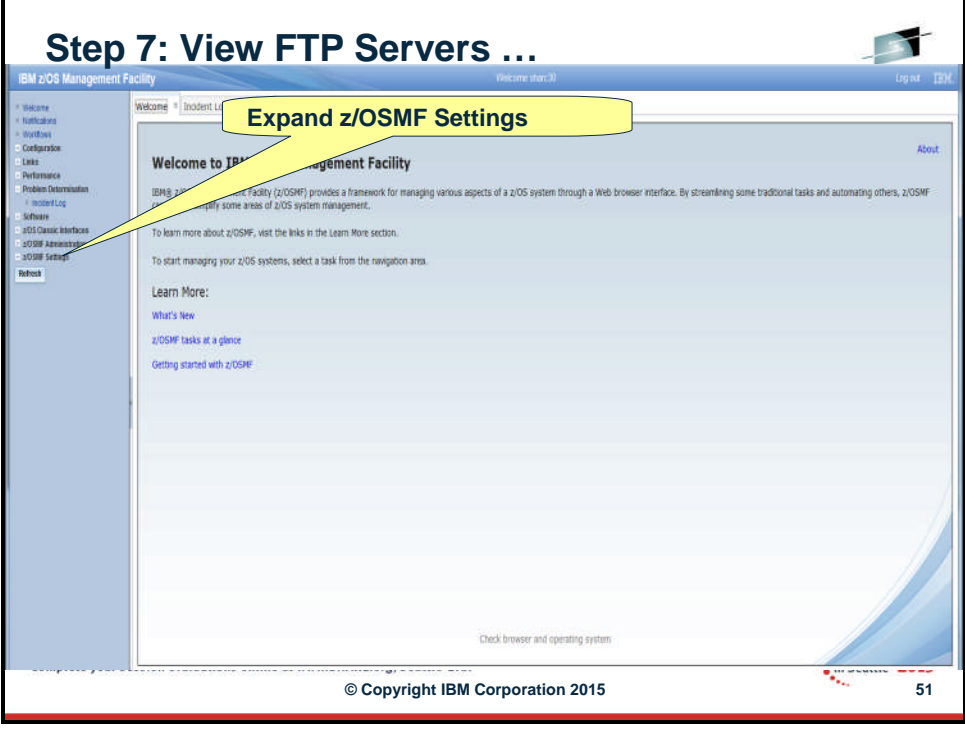

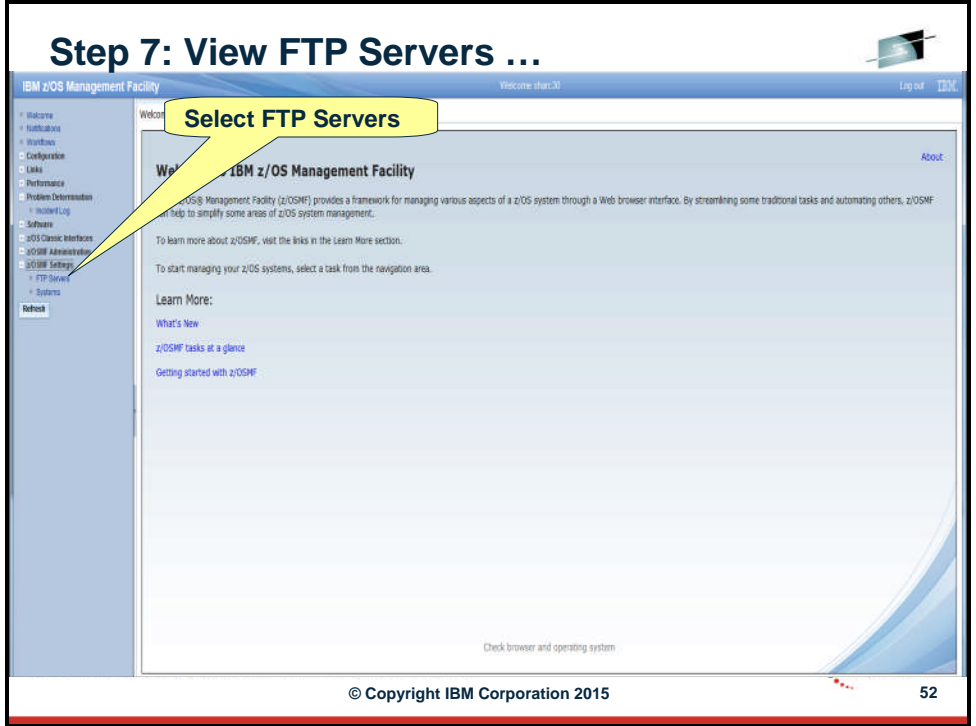

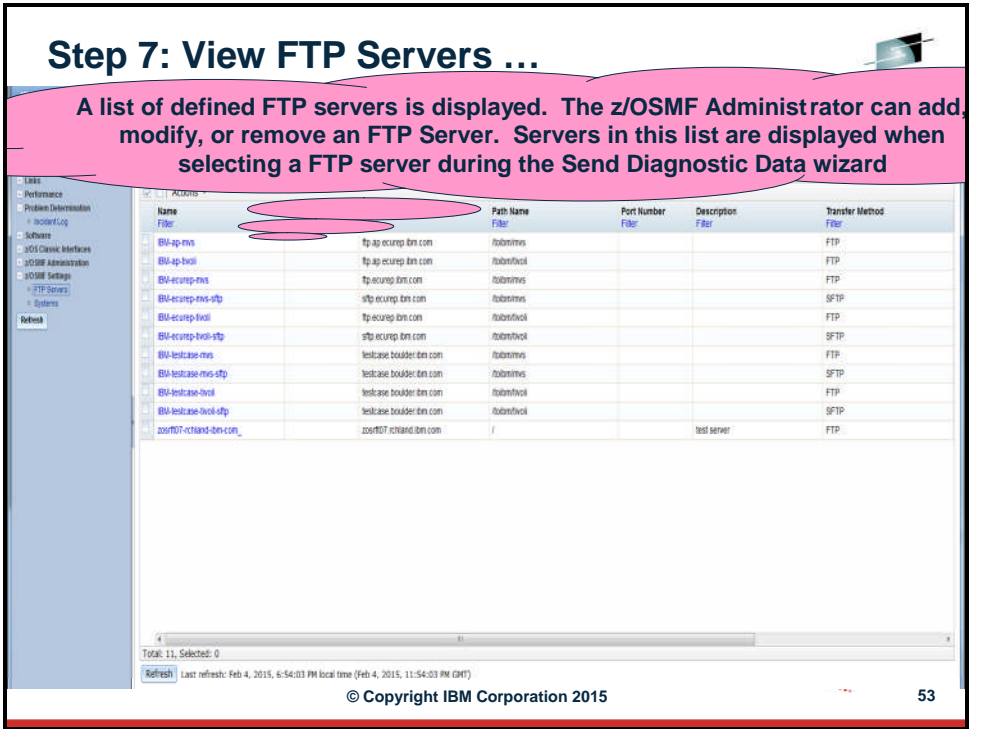

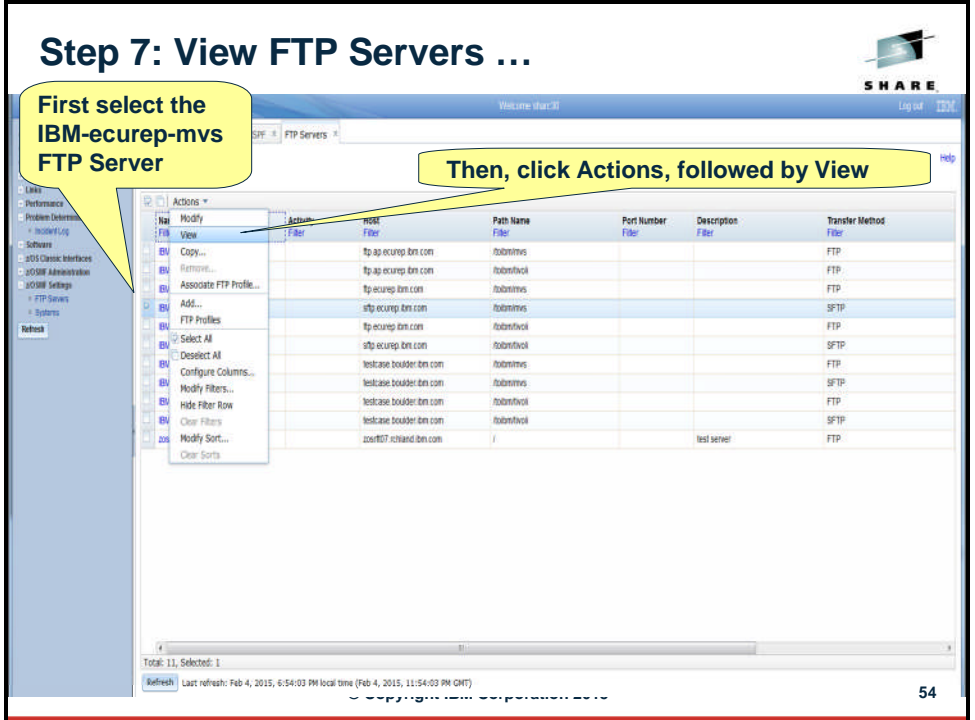

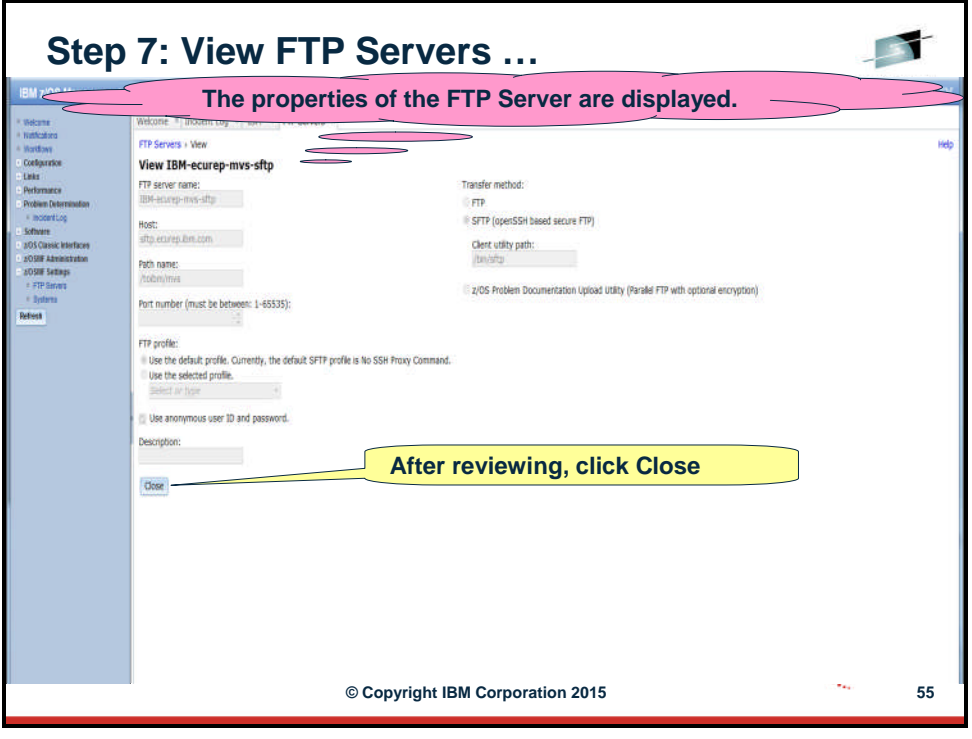

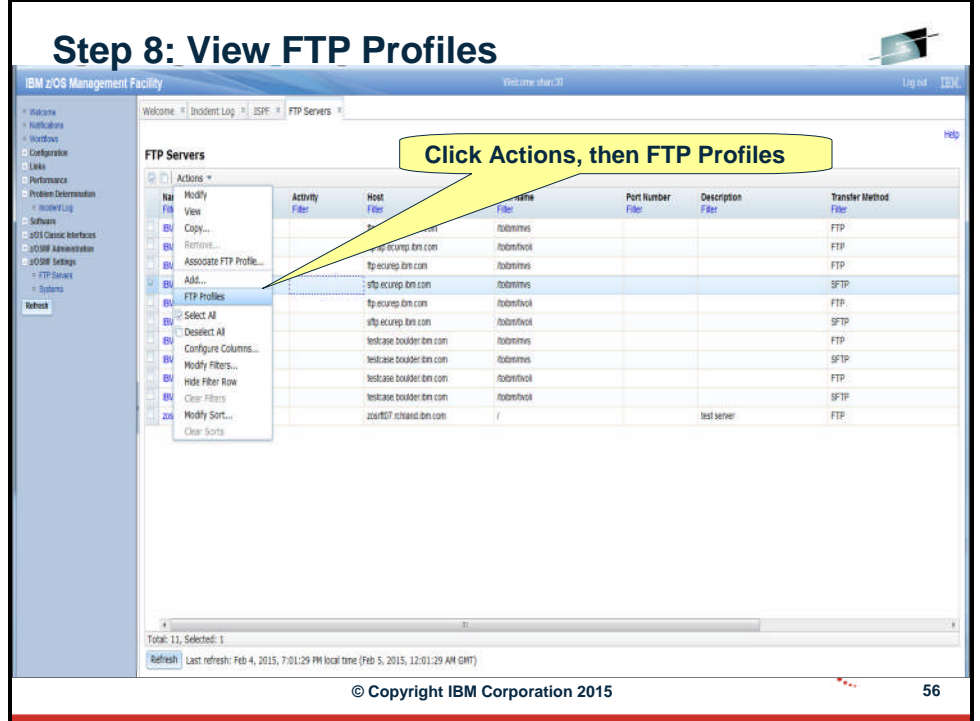

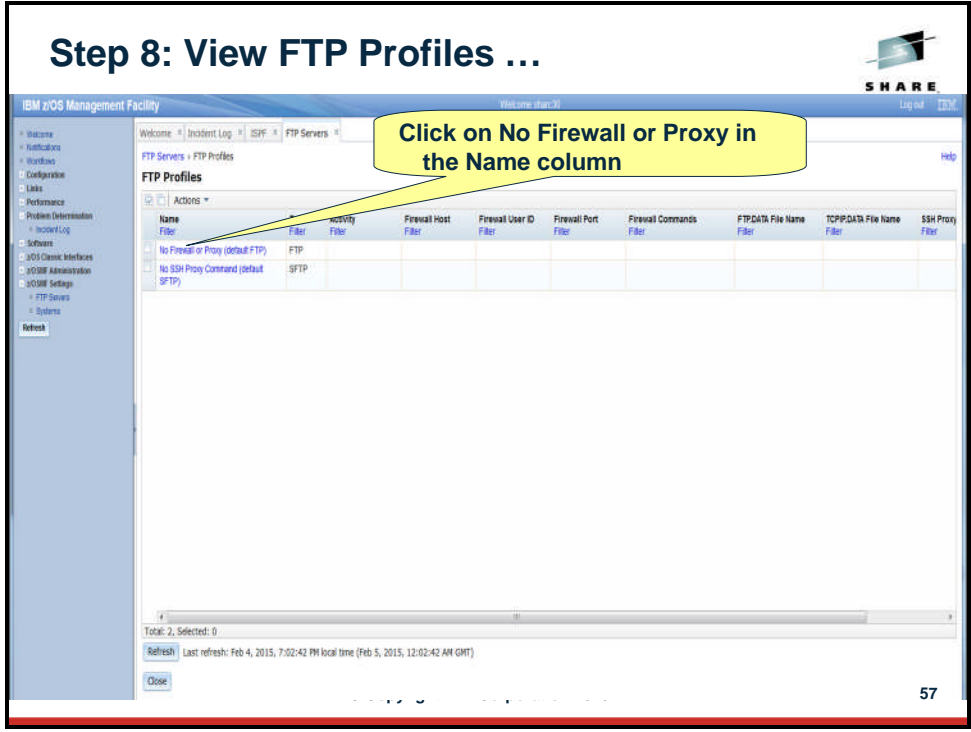

© Copyright IBM Corp.2015 Page 39 of 42

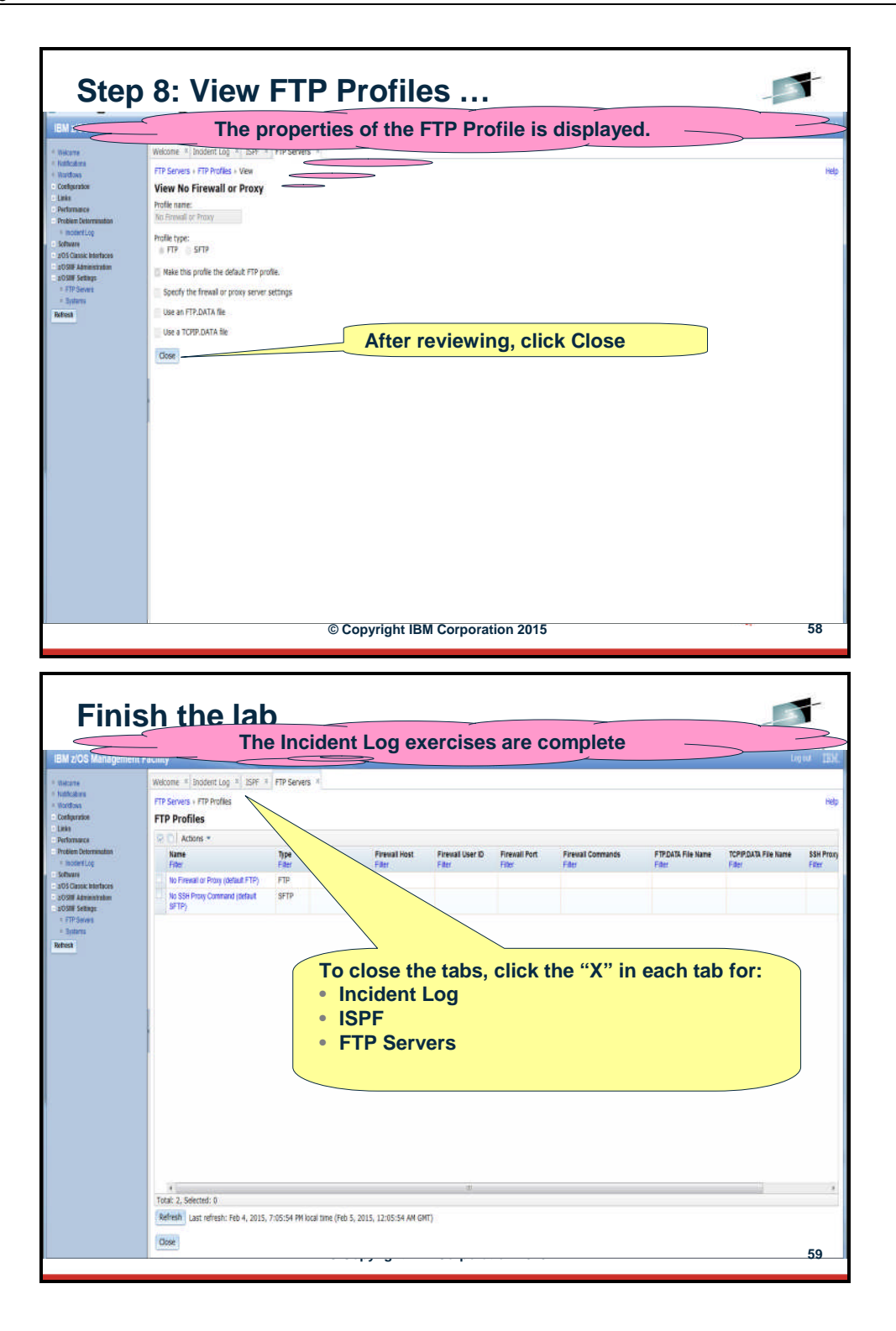

#### **End of exercise**

#### **Exercise Review and Wrap-Up**

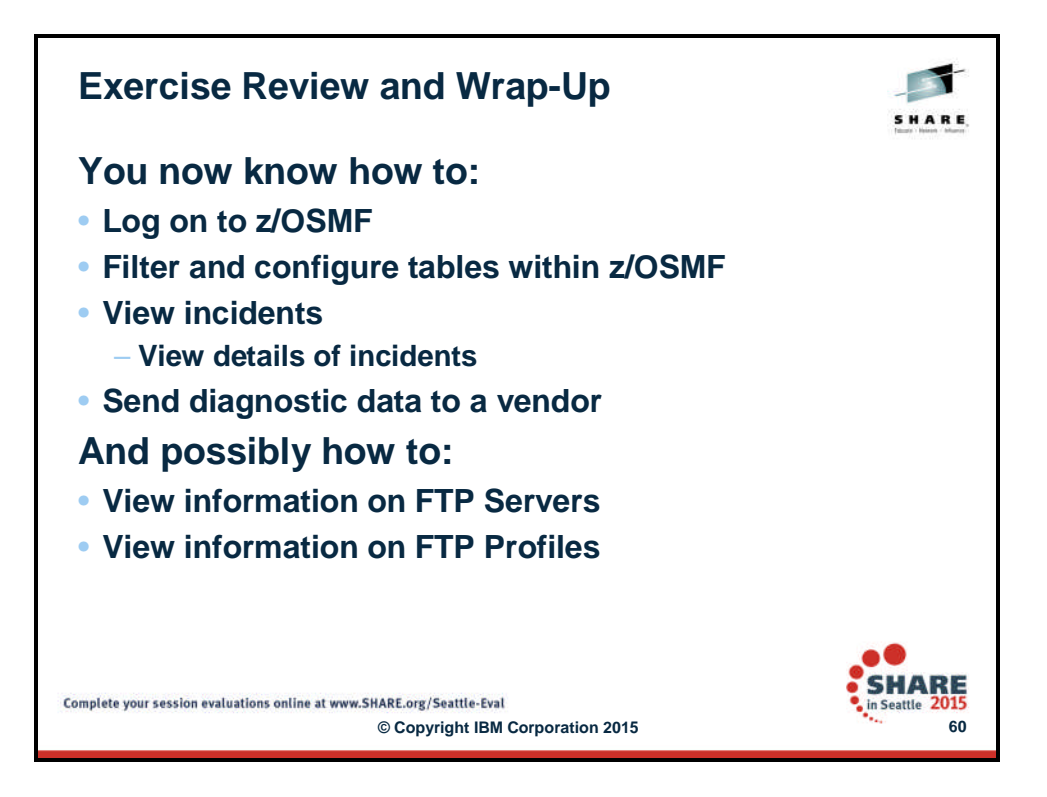

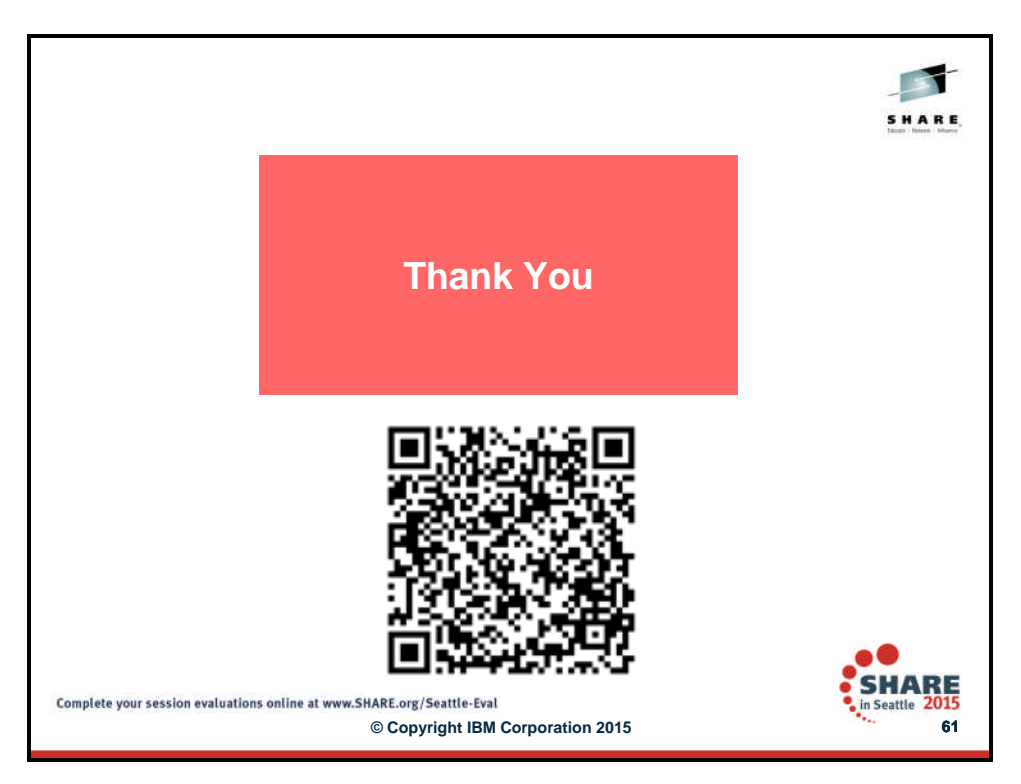

© Copyright IBM Corp.2015 Page 41 of 42 Materials may not be reproduced in whole or in part without the prior written permission of IBM.

#### **Additional Information**

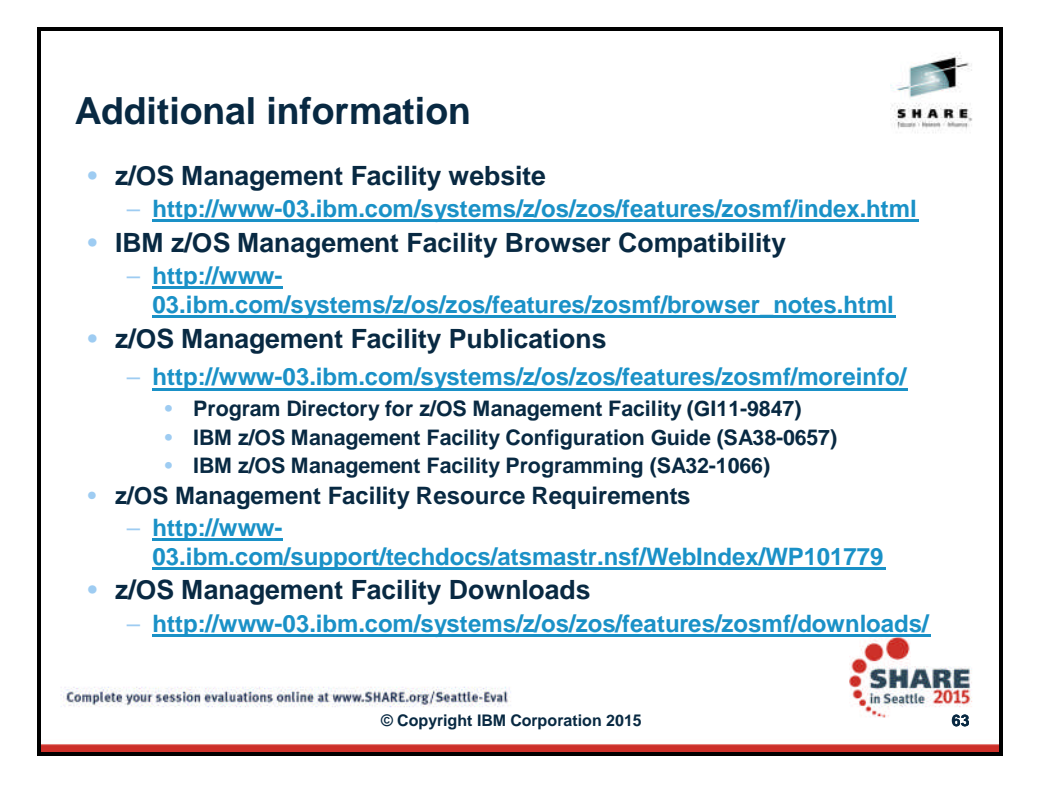

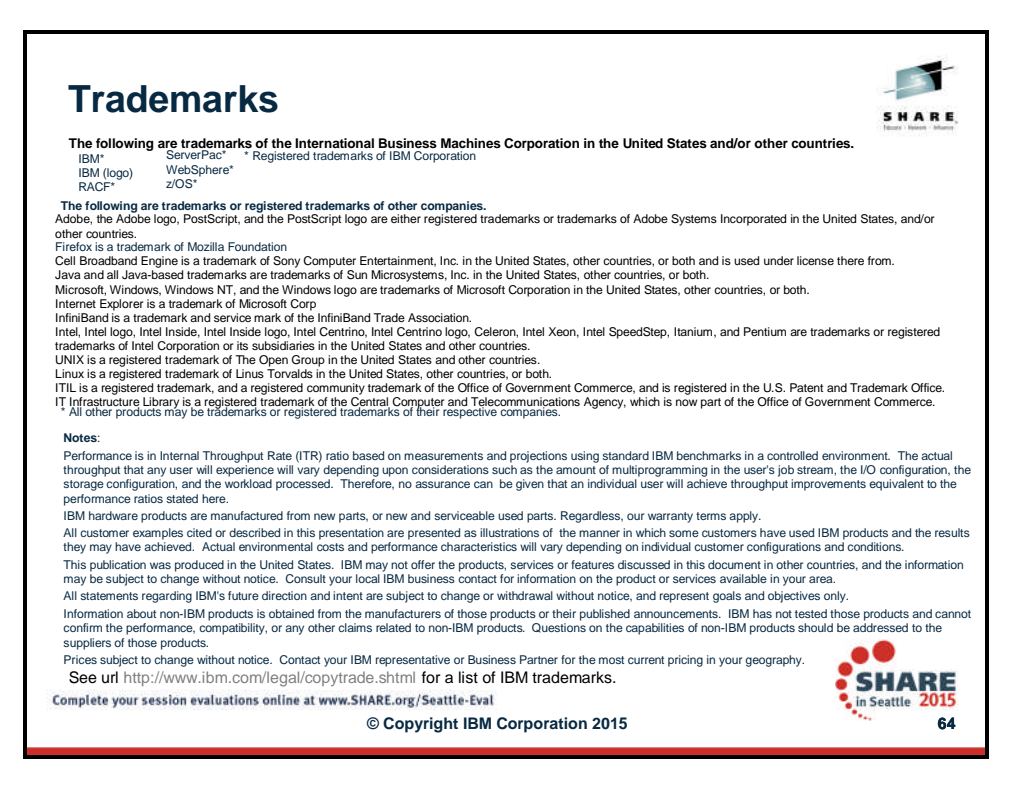